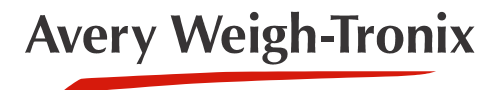

# ZM305 GTN Inbound-Outbound  **Indicator**

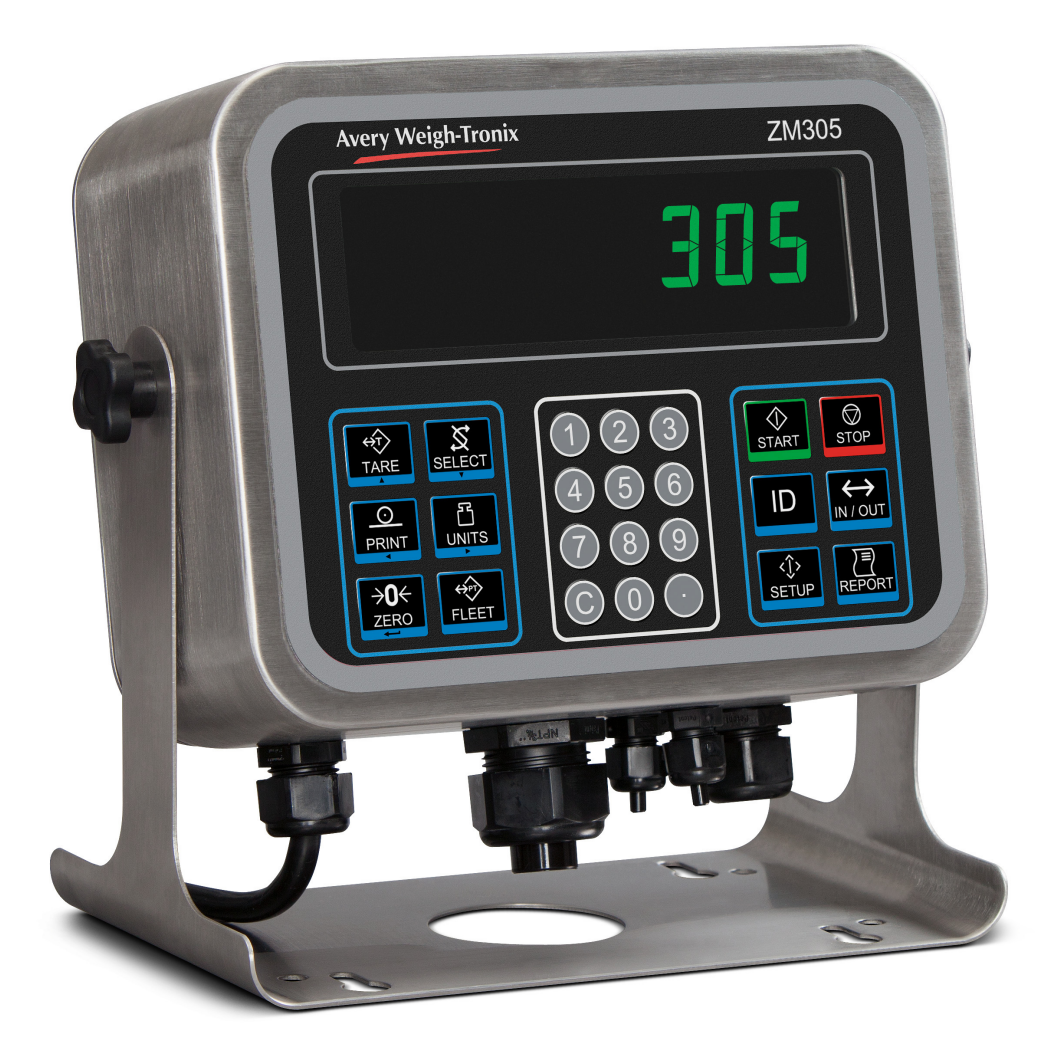

# **User Instructions**

*AWT35-501250 Issue AE*

#### **Avery Weigh-Tronix is a trademark of the Illinois Tool Works group of companies whose ultimate parent company is Illinois Tool Works Inc ("Illinois Tool Works"). Copyright © 2018 Illinois Tool Works. All rights reserved.**

No part of this publication may be reproduced by making a facsimile copy, by the making of a copy in three dimensions of a two-dimensional work and the making of a copy in two dimensions of a three-dimensional work, stored in any medium by electronic means, or transmitted in any form or by any means, including electronic, mechanical, broadcasting, recording or otherwise without the prior written consent of the copyright owner, under license, or as permitted by law.

This publication was correct at the time of going to print, however Avery Weigh-Tronix reserves the right to alter without notice the specification, design, price or conditions of supply of any product or service at any time.

# <span id="page-2-0"></span>**Table of Contents**

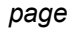

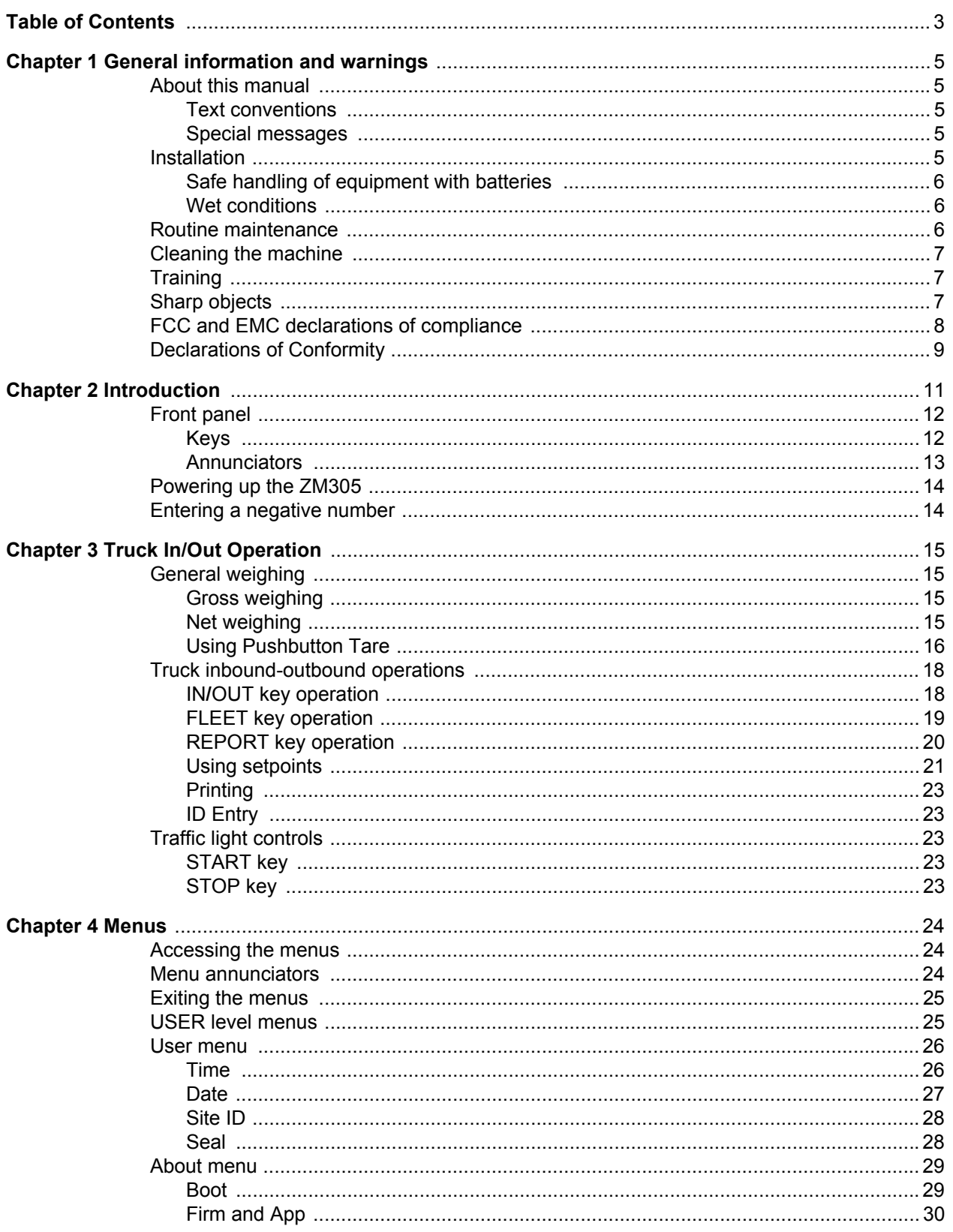

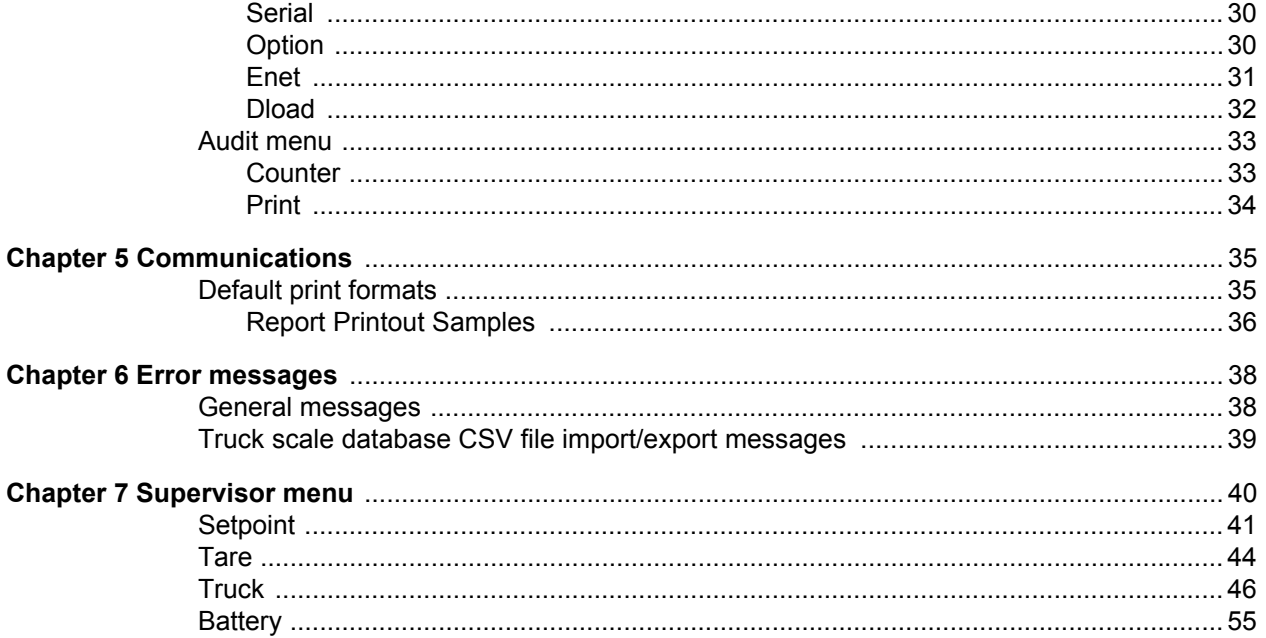

# <span id="page-4-0"></span>1 General information and warnings

# <span id="page-4-1"></span>1.1 About this manual

This manual is divided into chapters by the chapter number and the large text at the top of a page. Subsections are labeled as shown by the 1.1 and 1.1.1 headings. The names of the chapter and the next subsection level appear at the top of alternating pages of the manual to remind you of where you are in the manual. The manual name and page numbers appear at the bottom of the pages.

## <span id="page-4-2"></span>1.1.1 Text conventions

Key names are shown in **bold** and reflect the case of the key being described. If a key has a dual function it may be referred to by its alternate function.

Displayed messages appear in *bold italic* type and reflect the case of the displayed message.

Annunciator names appear as *italic* text and reflect the case of the annunciator.

### <span id="page-4-3"></span>1.1.2 Special messages

Examples of special messages you will see in this manual are defined below. The signal words have specific meanings to alert you to additional information or the relative level of hazard.

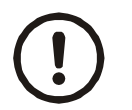

*CAUTION! This is a Caution symbol. Cautions give information about procedures that, if not observed, could result in damage to equipment or corruption to and loss of data.*

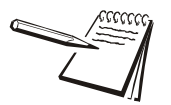

*NOTE: This is a Note symbol. Notes give additional and important information, hints and tips that help you to use your product.*

# <span id="page-4-4"></span>1.2 Installation

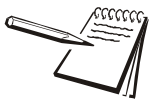

*NO USER SERVICEABLE PARTS. REFER TO QUALIFIED SERVICE PERSONNEL FOR SERVICE.*

### <span id="page-5-0"></span>1.2.1 Safe handling of equipment with batteries

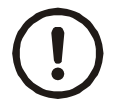

*CAUTION: Danger of explosion if battery is incorrectly replaced. Replace only with the same or equivalent type recommended by the manufacturer. Dispose of used batteries according to the manufacturer's instructions.*

*ATTENTION: Il y a danger d'explosion s'il y a remplacement incorrect de la batterie, remplacer uniquement avec une batterie du même type ou d'un type équivalent recommandé par le constructeur. Mettre au rebut les batteries usagées conformément aux instructions du fabricant.*

### <span id="page-5-1"></span>1.2.2 Wet conditions

Under wet conditions, the plug must be connected to the final branch circuit via an appropriate socket / receptacle designed for washdown use.

**Installations within the USA** should use a cover that meets NEMA 3R specifications as required by the National Electrical Code under section 410-57. This allows the unit to be plugged in with a rain tight cover fitted over the plug.

**Installations within Europe** must use a socket which provides a minimum of IP56 protection to the plug / cable assembly. Care must be taken to make sure that the degree of protection provided by the socket is suitable for the environment.

# <span id="page-5-2"></span>1.3 Routine maintenance

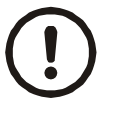

*IMPORTANT: This equipment must be routinely checked for proper operation and calibration.*

*Application and usage will determine the frequency of calibration required for safe operation.*

Always isolate the indicator from the power supply before starting any routine maintenance to avoid the possibility of electric shock.

## <span id="page-6-0"></span>1.4 Cleaning the machine

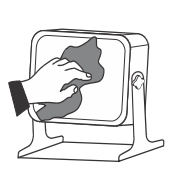

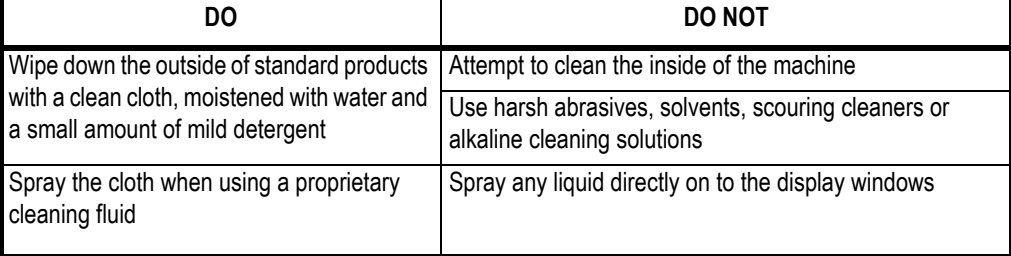

# <span id="page-6-1"></span>1.5 Training

Do not attempt to operate or complete any procedure on a machine unless you have received the appropriate training or read the instruction books.

**Table 1.1 Cleaning DOs and DON'Ts**

To avoid the risk of RSI (Repetitive Strain Injury), place the machine on a surface which is ergonomically satisfactory to the user. Take frequent breaks during prolonged usage.

# <span id="page-6-2"></span>1.6 Sharp objects

Do not use sharp objects such as screwdrivers or long fingernails to operate the keys.

# <span id="page-7-0"></span>1.7 FCC and EMC declarations of compliance

### **United States**

This equipment has been tested and found to comply with the limits for a Class A digital device, pursuant to Part 15 of the FCC Rules. These limits are designed to provide reasonable protection against harmful interference when the equipment is operated in a commercial environment. This equipment generates, uses, and can radiate radio frequency energy and, if not installed and used in accordance with the instruction manual, may cause harmful interference to radio communications. Operation of this equipment in a residential area is likely to cause harmful interference in which case the user will be required to correct the interference at his own expense.

### **Canada**

This digital apparatus does not exceed the Class A limits for radio noise emissions from digital apparatus set out in the Radio Interference Regulations of the Canadian Department of Communications.

Le présent appareil numérique n'émet pas de bruits radioélectriques dépassant les limites applicables aux appareils numériques de la Classe A prescrites dans le Règlement sur le brouillage radioélectrique edicté par le ministère des Communications du Canada.

### **European Countries**

**WARNING:** This is a Class A product. In a domestic environment, this product may cause radio interference in which the user may be required to take adequate measures.

# <span id="page-8-0"></span>1.8 Declarations of Conformity

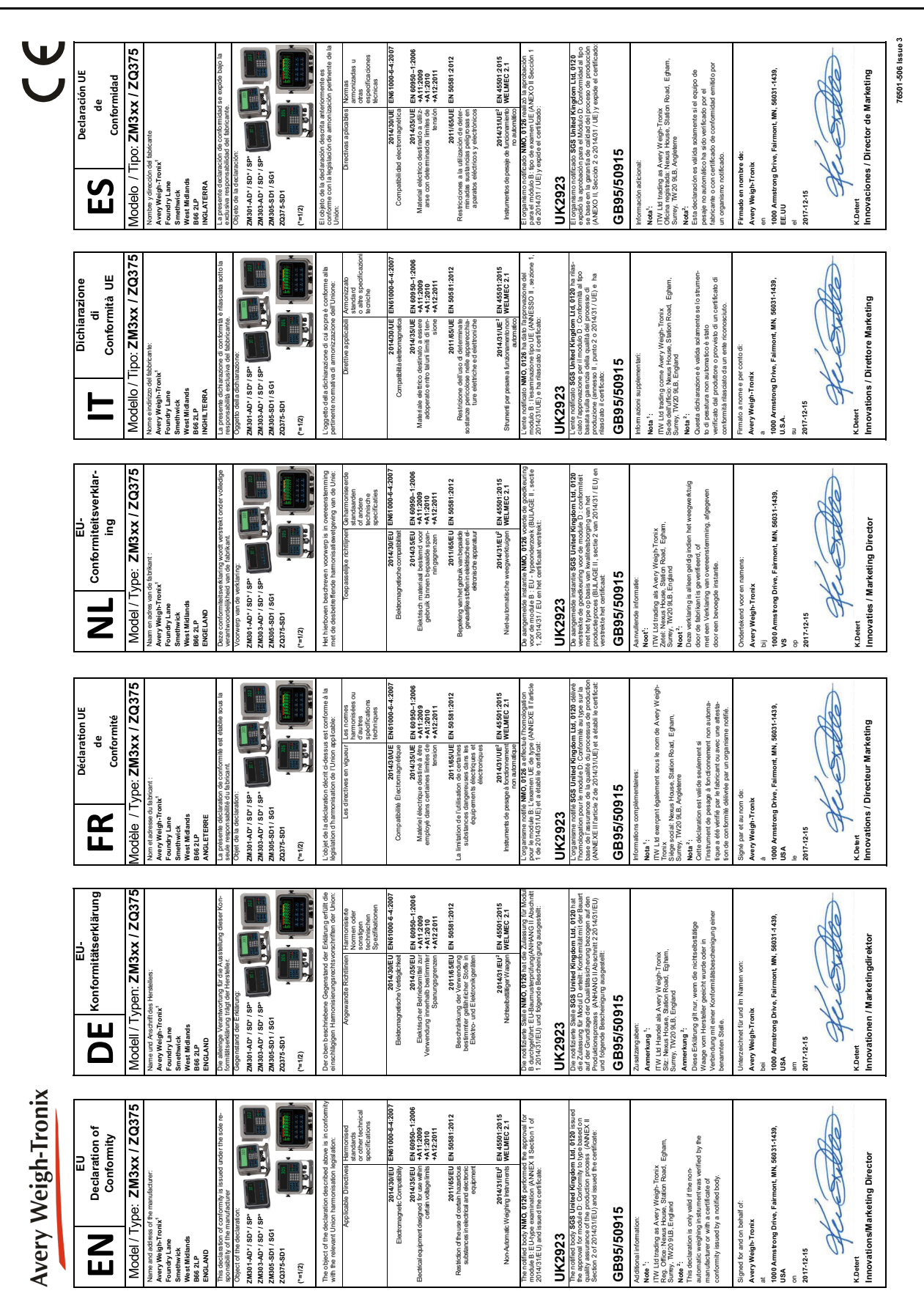

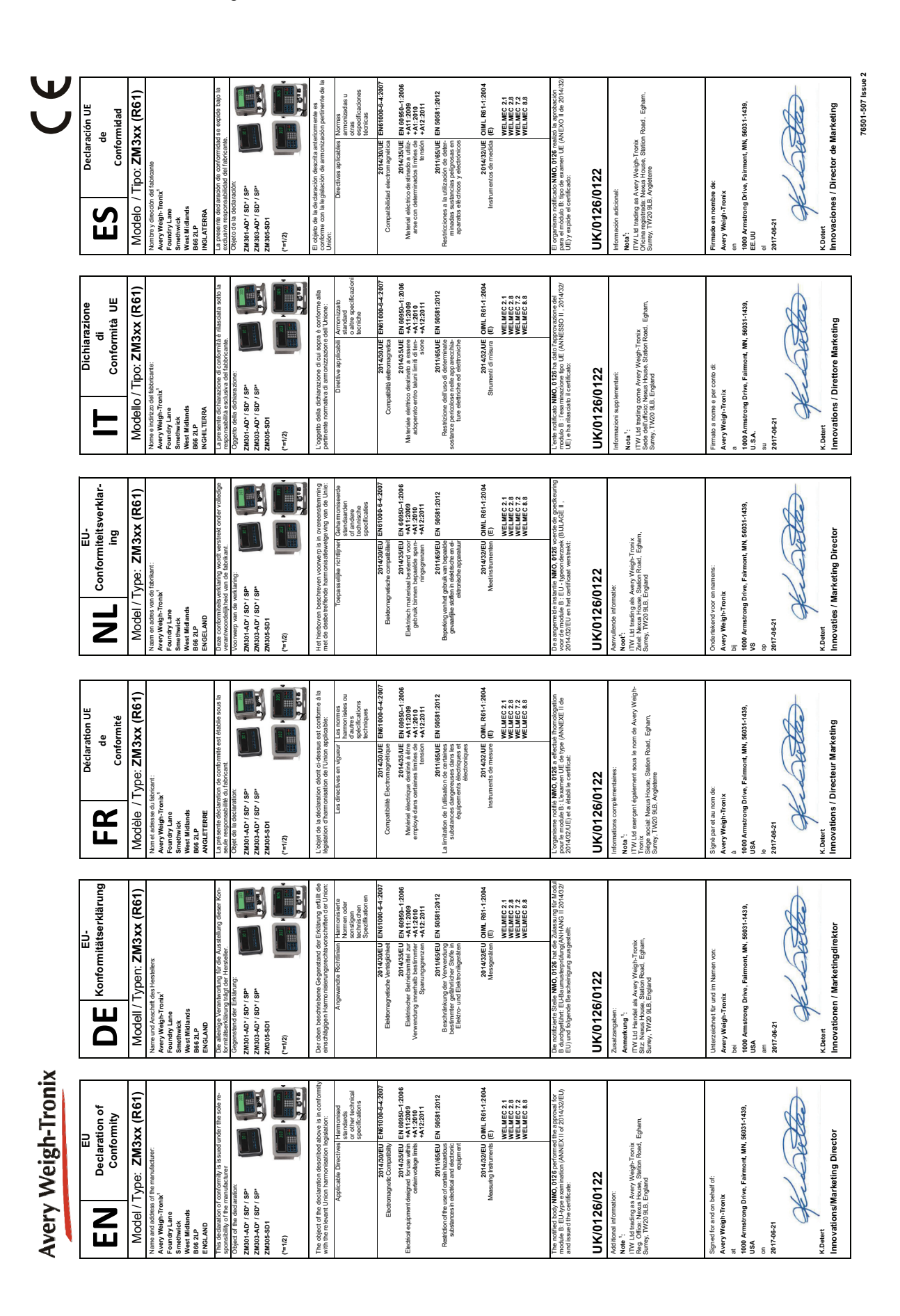

# <span id="page-10-0"></span>2 Introduction

This manual covers the use of the ZM305 GTN (Gross/Tare/Net) Inbound-Outbound indicator shown in [Figure 2.1.](#page-10-1) The indicator comes in a stainless steel housing with the IBN display for high contrast in indoor or outdoor use.

The indicator is designed to interface with an electronic weigh bridge in a Truck Inbound-Outbound situation. Its purpose is to record inbound and outbound truck weights to calculate net weight value which can be transmitted by a USB port, 2 serial COM ports or an Ethernet port. Analog Output, Current Loop/RS485/RS422, USB Device and Wireless Ethernet 802.11g internal module cards are available options. One module card option can be installed at a time.

Also available is the STVS option for Severe Transient Voltage Suppression.

The ZM305 can connect to USB flash drives, printers, remote displays, computers and other peripheral devices.

The indicator also has three logic level inputs with configurable functions and three set point outputs. See the Specification literature for a full list of specifications.

<span id="page-10-1"></span>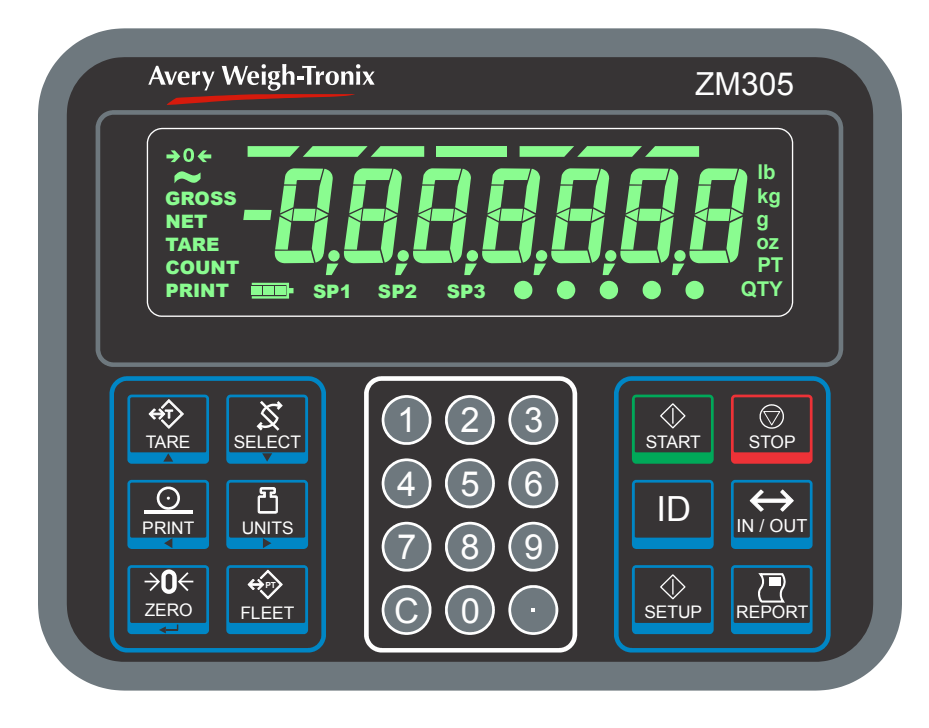

**Figure 2.1 Front panel of the ZM305 Inbound-Outbound indicator**

# <span id="page-11-0"></span>2.1 Front panel

The front panel, shown in [Figure 2.1,](#page-10-1) consists of the keys and display.

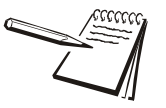

*Never press a key with anything but your finger. Damage to the overlay may result if sharp or rough objects are used.*

### <span id="page-11-1"></span>2.1.1 Keys

The normal function of the keys on the front panel are listed below.

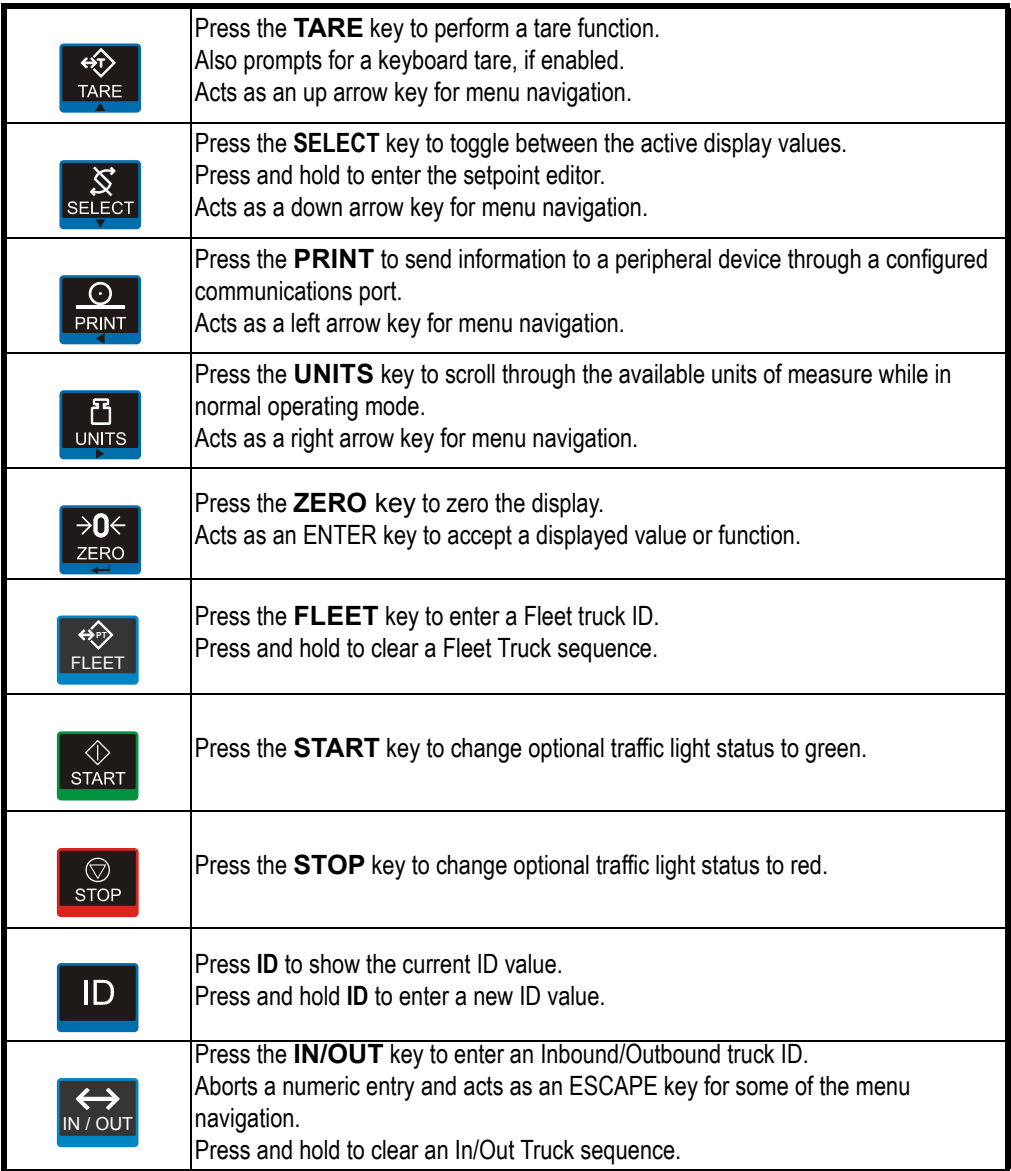

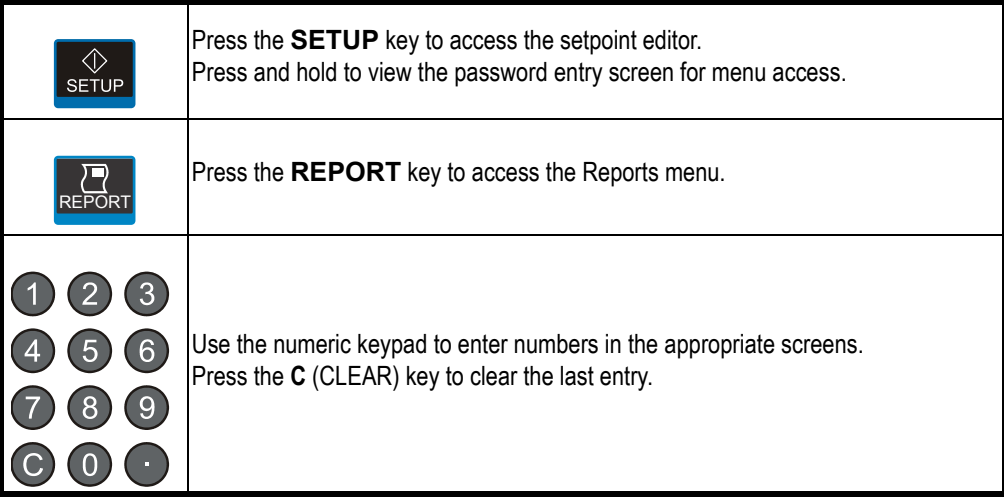

### <span id="page-12-0"></span>2.1.2 Annunciators

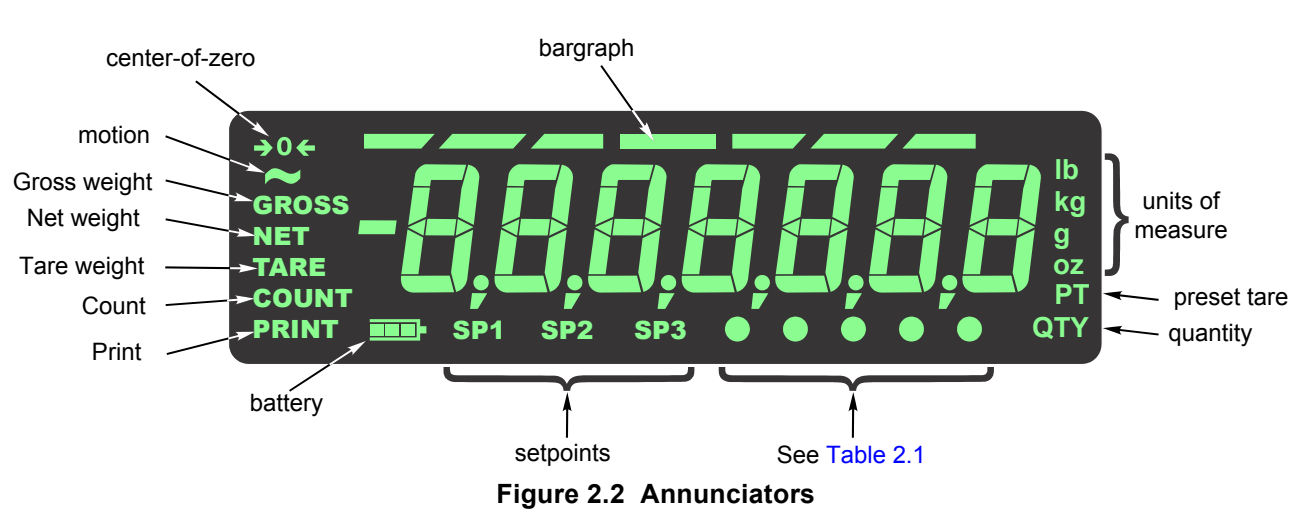

The annunciators on the display are shown and labeled in [Figure 2.2](#page-12-1).

<span id="page-12-1"></span>These annunciators will light during operation to inform the user of the weighing mode, active unit of measure, etc.

|  |  |  | Table 2.1 Circle Annunciator assignments |
|--|--|--|------------------------------------------|
|--|--|--|------------------------------------------|

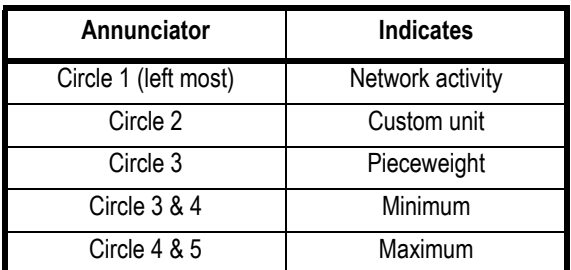

# <span id="page-13-0"></span>2.2 Powering up the ZM305

The indicator is always active as long as power is received. Power can be supplied by:

- AC power cord connected to a properly grounded outlet (100 VAC 240 VAC, 50 or 60 Hz)
- ZM-BAT Optional external non-charging battery pack with 4 D cells
- DC power source (12 to 36 VDC)

## <span id="page-13-2"></span><span id="page-13-1"></span>2.3 Entering a negative number

To enter a negative number, press the **C** key to clear the current value from the display. With only one digit displayed press **SELECT**. The first character will be the (*-*) negative sign. Enter the rest of the digits normally.

# <span id="page-14-0"></span>3 Truck In/Out Operation

This chapter covers the operation of the ZM305 truck scale indicator.

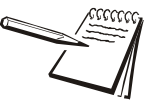

*You can view the gross, net and tare display values by repeatedly pressing the SELECT key.*

# <span id="page-14-1"></span>3.1 General weighing

This section covers general weighing: Gross, tare and net weighing.

### <span id="page-14-2"></span>3.1.1 Gross weighing

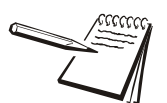

*To change unit of measure, press* **UNITS***.*

To perform gross weighing, power up the unit and follow these steps:

<span id="page-14-4"></span>1. Empty the scale and press **ZERO** to zero the display …

*0* is displayed and the *center-of-zero* annunciator lights.

<span id="page-14-5"></span>2. Place item to be weighed on the scale …

Weight is displayed.

3. Repeat steps [1](#page-14-4) and [2.](#page-14-5)

### <span id="page-14-3"></span>3.1.2 Net weighing

Net weighing is available via three types of tare entry.

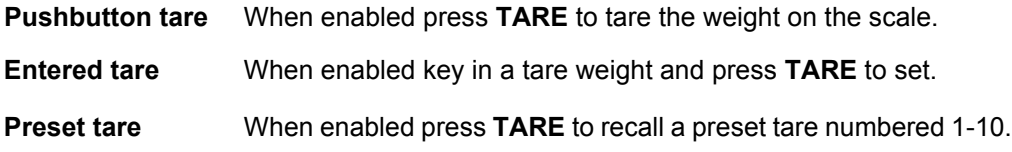

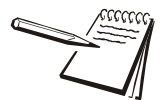

*Pushbutton and Entered Tares can be enabled simultaneously. If Preset Tare is enabled, Pushbutton and Entered Tares are automatically disabled.*

There is an auto tare clear feature. If this is enabled, after a weighment, when the weight falls into the gross zero band, tare is cleared to zero.

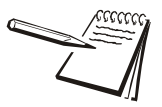

*Definition: Gross zero band - this is a configured value that defines a window around gross zero. This is used in several ways in different applications.*

The three types of tare are explained below.

### <span id="page-15-0"></span>3.1.3 Using Pushbutton Tare

To perform a net weighment using pushbutton tare, power up the unit and follow these steps:

<span id="page-15-2"></span>1. Place item to be tared on the scale …

Weight is displayed.

<span id="page-15-3"></span>2. Press **TARE** …

*0* is displayed and the *NET* annunciator lights.

3. Place material to be weighed into or on the tared item on the scale …

Net weight of material is displayed.

- 4. Repeatedly press **SELECT** to view the gross, tare, and net values.
- 5. If repeated weighments use the same tared item, you do not need to establish a new tare value as described in step [1](#page-15-2) and [2.](#page-15-3)
- 6. To clear a tare value, press and hold the **TARE** key until …

*cLEArEd* is displayed.

### **Using Entered Tare**

To perform a net weighment using entered tare, the following steps describe a typical operation:

1. With no weight on the scale, if the display does not read *0* press **ZERO** …

*0* is displayed and the *center-of-zer*o annunciator lights.

<span id="page-15-1"></span>2. Key in the tare value of the container or box that will be used to hold the material that requires a net weight value, and press **TARE** …

> Tare weight is displayed as a negative value and the *NET* annunciator lights.

3. Place the container or box and material to be weighed on the scale …

Net weight of material is displayed.

- 4. If repeated weighments use the same tared item, you do not need to establish a new tare value as described in step [2](#page-15-1).
- 5. To remove the tare weight from the scale, enter *0*, then press **TARE** …

The tare is cleared and the scale is in gross weigh mode.

### **Using Preset Tare**

Preset tares are available if entered in a password protected menu by a supervisor. There can be up to 10 tares numbered 1-10. To perform a net weighment using one of the preset tares, follow these steps:

1. With no weight on the scale, if the display does not read *0* press **ZERO** …

*0* is displayed and the *center-of-zero* annunciator lights.

2. Press **TARE** …

Tare number entry screen appears.

3. Key in the preset tare number and press **ZERO** …

Tare weight is displayed as a negative value and the *NET* annunciator lights.

<span id="page-16-0"></span>4. Place container or box and material to be weighed on the scale …

Net weight of material is displayed.

- 5. Repeat step [4](#page-16-0) until you are finished using that tare weight.
- 6. To clear a tare value, press and hold **TARE** until …

*cLEArEd* is displayed.

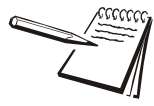

*Tare is removed automatically if Auto Tare Clear is enabled.*

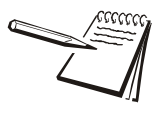

*If the active unit of measure is lb-oz then tare weights must be entered in the oz equivalent. To enter 2 lb 4.5 oz you would need to enter 36.5 oz (2 lb = 32 oz plus the 4.5)*

## <span id="page-17-0"></span>3.2 Truck inbound-outbound operations

This indicator is designed to streamline the collecting of net weights from inbound and outbound trucks. Use the **IN/OUT** key for transactions involving non-Fleet trucks. Use the **FLEET** key for transactions involving Fleet Trucks that already have a stored tare weight.

Until a Truck ID is entered the **PRINT** key can be used for General weighing transactions using the configured protocols. Once a Truck ID is entered the **PRINT** key will be associated with an Inbound or Outbound Ticket transaction.

### <span id="page-17-1"></span>3.2.1 IN/OUT key operation

1. Press the **IN/OUT** key to perform a Truck Inbound or Outbound transaction. The indicator must be in the gross weight mode or the message *cAnt* is displayed momentarily.

> *truckId* is briefly displayed followed by the last active truck ID (last digit is flashing)

2. Press **ZERO** to accept the displayed ID…

### **OR**

Use the numeric keypad to enter a different Truck ID and press **ZERO** to accept …

When entering the Truck ID:

- **e** If the ID is already in use as a Fleet truck, the display will show **cAnt** then *FLEEtId* and then return to the weight screen.
- $\bullet$  If the ID does not have a stored Inbound transaction the display will show *inbnd* (proceed to step [1\)](#page-17-2)
- $\bullet$  If the ID has a stored Inbound transaction the display will show *outbnd* (proceed to step [2](#page-18-1))

### *Inbound transaction (1st weighment)*

<span id="page-17-2"></span>1. When the truck is on the scale and weight is stable press **PRINT** to store and print the Inbound transaction. Below is an example of an Inbound ticket:

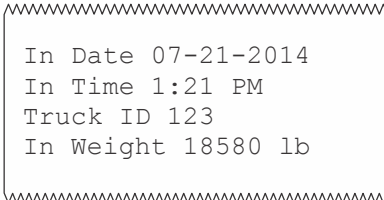

#### *Outbound transaction (2nd weighment)*

<span id="page-18-1"></span>2. When the truck is on the scale and weight is stable press **PRINT** to update totals for this Truck ID and print the Outbound transaction. Below is an example of an Outbound ticket:

```
mmmmmmmmmmmmmmm
 In Date 07-21-2014
In Time 1:21 PM
Out Date 07-21-2014
Out Time 2:55 PM
Truck ID 123
Transaction 1
Gross 47820 lb
Tare 18580 lb
Net 29240 lb
```
www.www.www.www.www.ww

3. If the Truck I/O transaction is no longer required, press and hold the **IN/OUT** key until *io cLr* is displayed to exit from the Truck I/O mode. The **PRINT** key can again be used for General weighing operation.

### <span id="page-18-0"></span>3.2.2 FLEET key operation

Until a Fleet Truck ID is entered the **PRINT** key can be used for General weighing transactions using the configured protocols. Once a Fleet Truck ID is entered the **PRINT** key will be associated with a Fleet Ticket transaction.

1. Press the **FLEET** key to perform transactions for Fleet trucks that have an assigned tare weight.

> **FLEEtId** is briefly displayed followed by the last active truck ID (last digit is flashing)

2. Press **ZERO** to accept the displayed ID …

#### **OR**

Use the numeric keypad to enter a different Fleet ID. Press **ZERO** to accept …

When entering the Fleet ID:

- l If the ID exists as a valid Fleet Truck the display will show *FLEEt* momentarily and the *PT* (preset tare) annunciator lights as the stored Fleet Truck Tare weight is loaded into the active Tare. If no truck is on the scale the stored Tare will be displayed as a negative weight.
- **1** If an entered Fleet ID does not exist, the display will show **not Fnd** momentarily. Fleet IDs must be entered in the Supervisor menu before they can be used.
- If the entered ID is associated with a Truck I/O record the display will show *cAnt* and *io id* briefly and then return to the weigh screen.

#### *Fleet transaction*

1. When the truck is on the scale and weight is stable press **PRINT** to update totals for this Fleet ID and print the Fleet transaction. Below is an example of a Fleet ticket:.

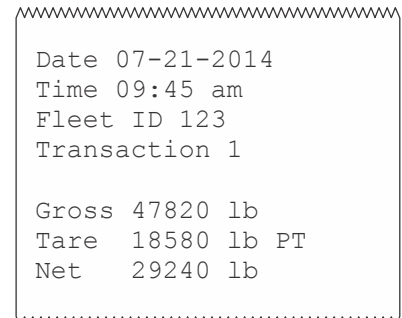

hummummummummum

2. If the Fleet transaction is no longer required press and hold the **FLEET** key until *FLt cLr* is displayed to exit from the Fleet mode. The **PRINT** key can again be used for General weighing operation.

### <span id="page-19-0"></span>3.2.3 REPORT key operation

The REPORT key allows you to print four different printed reports: *rEPrint*, *in rPt*, *out rPt*, and *FLt rPt*. Follow these steps to print a report.

1. Press the **REPORT** key …

*rEPrint* is displayed.

2. Use the **UNITS** or **PRINT** key to scroll through the other three choices. When your choice is displayed, press the **ZERO** key to print the report. Below are explanations for each report:

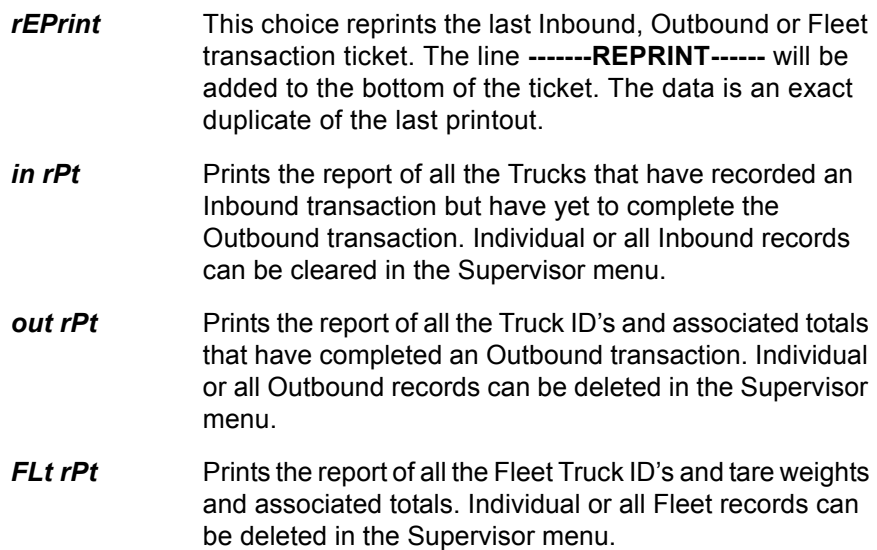

### <span id="page-20-0"></span>3.2.4 Using setpoints

Setpoints are values (weight) at which outputs are triggered automatically. Outputs can control relays connected to valves, lights, other machinery, etc. Setpoint outputs can be configured in the setpoint menu shown in Figure 3.1.

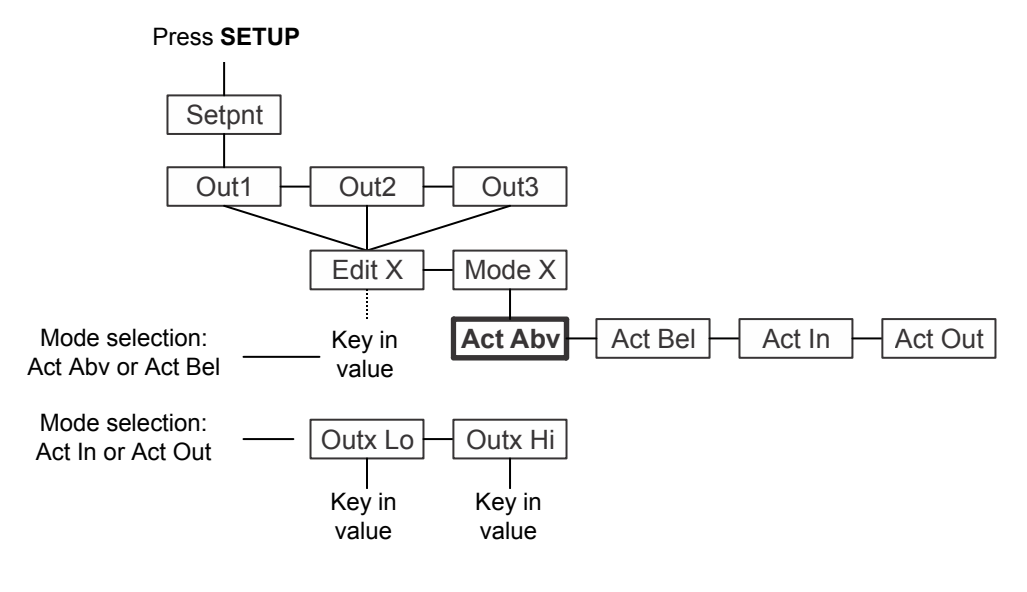

#### **Figure 3.1 Setpoint menu**

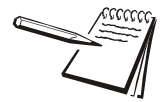

**Default Setpoint operation Mode = Active Above Outputs must be enabled for setpoints to operate. See the Service Manual:**

**Below Configured Value: Outputs are OFF Annunciators are OFF**

**Above Configured Value: Outputs are ON Annunciators are ON**

**The setpoint outputs and setpoint annunciators logic state can be inverted from their default settings. Refer to details in the password protected menu settings in the section titled** *[Setpoint on page 41](#page-40-1)***.**

Follow these steps to configure the outputs:

<span id="page-20-1"></span>1. Press **SETUP** …

*out1* is displayed. This is the weight value for setpoint 1. You can access *out2* or *out3* by pressing the **UNITS** key. The following instructions apply to any of these three outputs.

2. Press **SELECT** …

*Edit X* is displayed. *X* being the number of output.

3. Press **UNITS** …

*ModE X* is displayed. This menu item sets the function of the output. Mode selection must be made before entering the Out value.

4. Press **SELECT** …

The current Mode setting for the selected Output is displayed. The Mode settings are listed below:

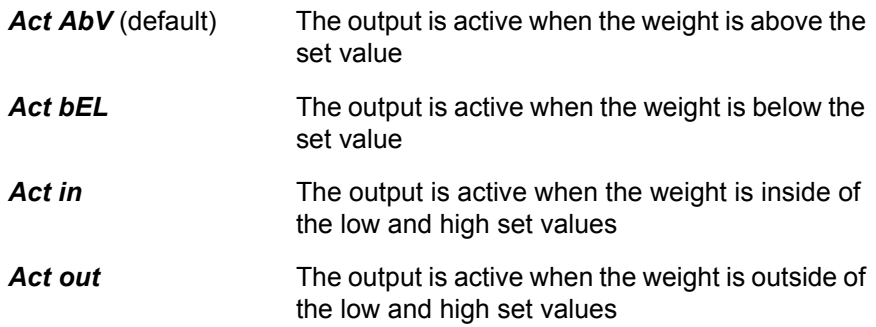

5. Press **UNITS** or **PRINT** to scroll through the choices shown above and then press **ZERO** to accept the displayed Mode …

*ModE X* is displayed.

6. Press **UNITS** …

*Edit X* is displayed. Set the value or values for the output under this menu item.

7. Press **SELECT** …

If you selected Mode *Act AbV* or *Act bEL*, a value entry screen is displayed. Go to step 8.

If you selected Mode *Act in* or *Act out*, *outX Lo* is displayed. This is one of two value entry screens under *Edit X*. Go to step 9.

8. Key in a value the you want the output to activate above or below and press **ZERO** to accept the value.

*Edit X* is displayed. Go to step 13.

9. Key in a value for *outX Lo* and press **ZERO** to accept …

*outX Lo* is displayed.

10. Press **UNITS** …

*outX Hi* is displayed.

11. Key in a value for *outX Hi* and press **ZERO** to accept …

*outX Hi* is displayed.

12. Press the **TARE** key …

*Edit X* is displayed.

13. Press the **TARE** key …

*OutX* is displayed.

- 14. Repeat steps [1](#page-20-1) through 12 for *out2* and *out3*.
- 15. Press **TARE** repeatedly to return to normal weighing mode with the setpoints active.

### <span id="page-22-0"></span>3.2.5 Printing

If a Truck IO or Fleet transaction is in process, when **PRINT** is pressed the associated ticket print format will be transmitted though the configured port.

If a Truck transaction is not in process then when you press the **PRINT** key, the configured print format will be output through the configured port to the connected peripheral device. The indicator can be configured to only allow one print for each weighing sequence. If **PRINT** is pressed when so configured, *cAnt* is displayed instead of printing again.

Refer to *[Default print formats on page 35](#page-34-2)*.

Printing any of the configured print formats is possible using the Numbered Print feature. Enter the print format number and then press the **PRINT** key. The selected print format will be transmitted out all ports that are configured to print. This feature is disabled during a Truck In/Out transaction sequence. If the Truck transaction is no longer required, press and hold the **IN/OUT** or **FLEET** key to reset the transaction sequence.

### <span id="page-22-1"></span>3.2.6 ID Entry

An ID can be entered for use with transmitted or printed transactions. Press and hold the **ID** key and the message *id* is displayed followed by the current ID value. Enter up to seven digits (numeric only) and press **ZERO**. To review press the ID key and the active ID will be displayed for a few seconds before returning to normal operation.

### <span id="page-22-2"></span>3.3 Traffic light controls

Additional traffic light control information can be found under *Lite* in the Supervisor menu found on page [51](#page-50-0).

### <span id="page-22-3"></span>3.3.1 START key

The **START** key will update the XR4500 application print token (A65) to use characters that control the green light control command on a XR4500TL remote scoreboard equipped with the traffic light feature.

### <span id="page-22-4"></span>3.3.2 STOP key

The **STOP** key will update the XR4500 application print token (A65) to use characters that control the red light control command on a XR4500TL remote scoreboard equipped with the traffic light feature.

# <span id="page-23-0"></span>4 Menus

Password protected menus are available to configure the indicator and/or view information.

## <span id="page-23-3"></span><span id="page-23-1"></span>4.1 Accessing the menus

Follow these steps to access the menus in the ZM305.

1. With the indicator powered up and in normal operating mode, press and hold **SETUP** …

*Pass* is displayed, prompting you to enter the password.

2. Key in the password for the menu you want and press the **ZERO** key …

The first item in the top level of the menu you accessed is displayed.

3. Use the navigation keys, shown below, to navigate through the menu structure. The symbols in the chart appear on the bottom of the keys.

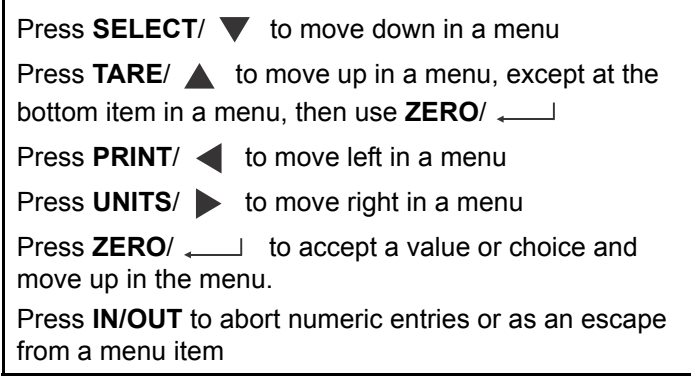

### <span id="page-23-2"></span>4.2 Menu annunciators

The menu structure is made up of menu items, parameters, value entry screens and lists from which you choose one item. To help you know where you are in the menu, the bargraph at the top of the display is on while the indicator is in the menus and will change appearance according to the following rules:

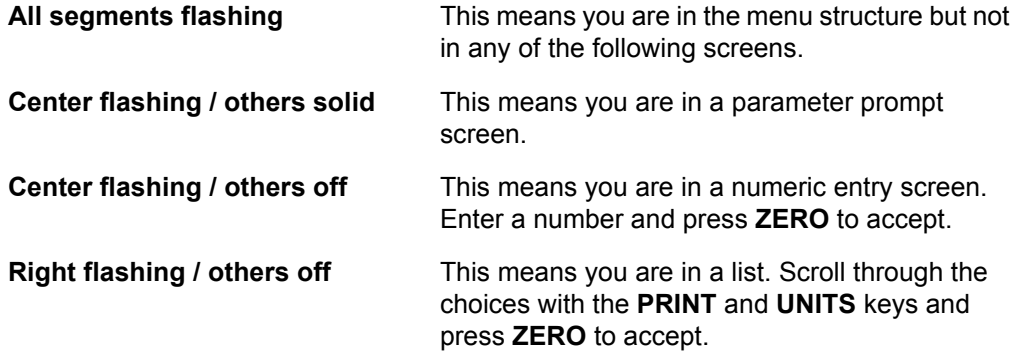

### <span id="page-24-0"></span>4.3 Exiting the menus

1. If you are at the bottom item in a menu use **ZERO** to accept a choice or value and move up a level, or use **IN/OUT** to escape and move up one level without accepting the choice or value. From that point, press **TARE** repeatedly until …

*SAVE no* is displayed. This means "Do not save changes."

2. Press **UNITS** to scroll through the choices: *SAVE no*, *SAVEYES* and *CAnCEL*. Press **ZERO** to accept the displayed choice.

> If you choose *SAVE no* or *SAVEYES* the indicator exits the menu and returns to normal weighing mode.

**OR**

If you choose *CAnCEL*, the indicator remains in the menu.

### <span id="page-24-1"></span>4.4 USER level menus

The USER level menus are available to the user. The other menu levels are for supervisors and technicians only.

The USER level (password 111) contains the User, About, and Audit menus arranged as shown in Figure 4.1.

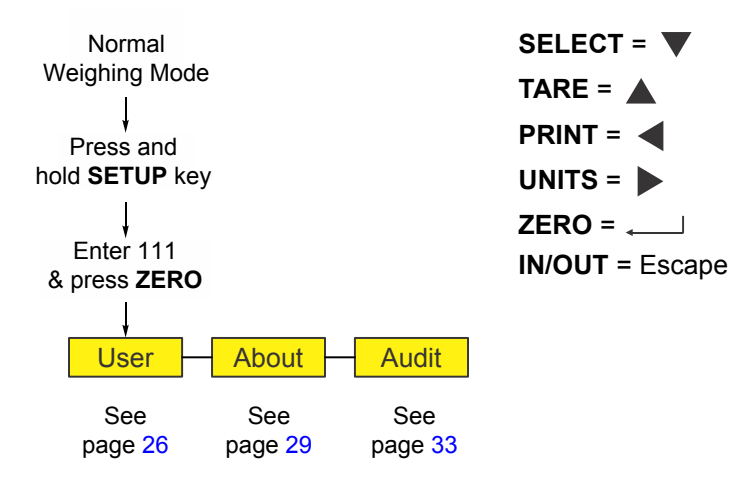

**Figure 4.1 USER level (password 111) menus**

## <span id="page-25-0"></span>4.5 User menu

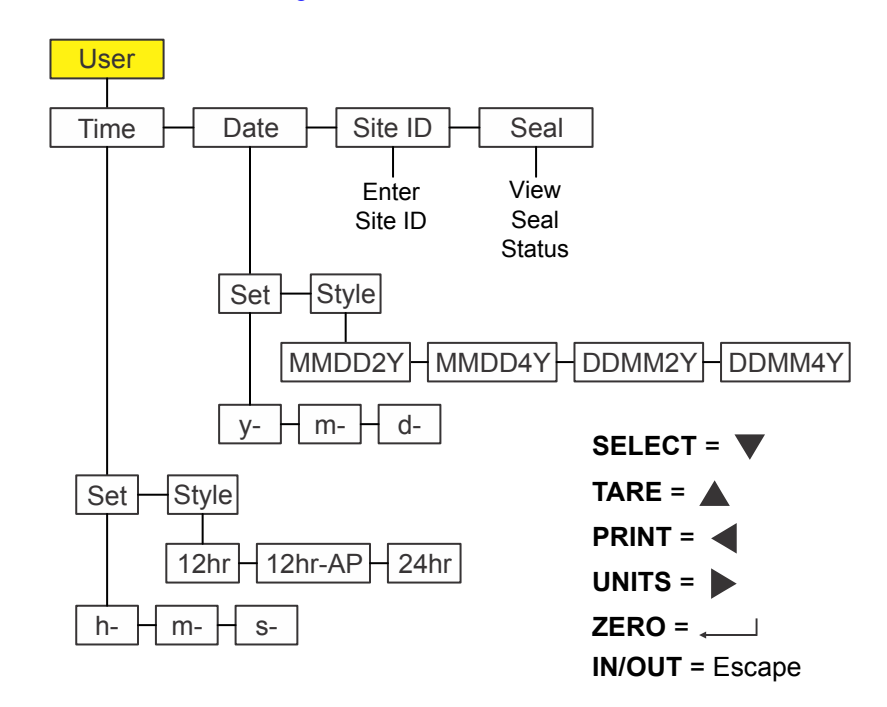

The User menu is shown in [Figure 4.2.](#page-25-2)

**Figure 4.2 User menu**

<span id="page-25-2"></span>Use this menu to set the time and date, to enter a site ID, and view the physical seal status. Each is explained below:

### <span id="page-25-1"></span>4.5.1 Time

### **User Time**

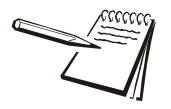

The  $\vee$  and  $\rightarrow$  symbols used in this section stand for direction moved in the menu. So *User* ↓ Time, shown above, illustrates that you move down from *uSEr* to *tiME*. This *will help you keep track of where you are in the menu structure.*

1. Access the User menu (see *[Accessing the menus on page 24](#page-23-1)*) and press **SELECT** …

*tiME* is displayed. Use this to set the time and clock style.

2. Press **SELECT** …

*SEt* is displayed.

3. Press **SELECT** …

*h- x* is displayed, with the *x* flashing. This is a numeric entry screen for the hour value.

4. Key in the hour of the day using military (24 hr) time and press *ZERO* to accept …

> *M- x* is displayed, with the *x* flashing. This is a numeric entry screen for the minute value.

5. Key in the minute value and press *ZERO* to accept …

*S- x* is displayed, with the *x* flashing. This is a numeric entry screen for the second value.

6. Key in the seconds value and press *ZERO* to accept …

*SEt* is displayed.

7. Press **UNITS** …

**StYLE** is displayed. Use this to set the style of clock for printouts. Choices are *12hr*, *12hr-AP* (AM/PM) and *24hr* (military time).

8. Press **SELECT** …

*12hr* is displayed.

9. Press **UNITS** to scroll through the choices. Press **ZERO** to accept the displayed choice …

*StYLE* is displayed.

10. Press **TARE** …

*tiME* is displayed.

### <span id="page-26-0"></span>4.5.2 Date

**User Time Date**

1. From *tiME*, press **UNITS** …

*dAtE* is displayed.

2. Press **SELECT** …

*SEt* is displayed.

3. Press **SELECT** …

*y- x* is displayed, with the *x* flashing. This is a numeric entry screen for the year value.

4. Key in the year and press *ZERO* to accept …

*M- x* is displayed, with the *x* flashing. This is a numeric entry screen for the month.

5. Key in the month value and press *ZERO* to accept …

*d- x* is displayed, with the *x* flashing. This is a numeric entry screen for the day value.

6. Key in the day value and press *ZERO* to accept …

*SEt* is displayed.

7. Press **UNITS** …

**StYLE** is displayed. Use this to set the style of date for printouts. Choices are *MMDD2Y*, *MMDD4Y*, *DDMM2Y* and *DDMM4Y*.

8. Press **SELECT** …

*MMDD2Y* is displayed.

9. Press **UNITS** to scroll through the choices. Press **ZERO** when your choice is displayed …

The choice is made and *StYLE* is displayed.

10. Press **TARE** …

*dAtE* is displayed.

### <span id="page-27-0"></span>4.5.3 Site ID

### **User Time Date Site ID**

1. From *dAtE*, press **UNITS** …

*SitE id* is displayed.

2. Press **SELECT** …

A numeric entry screen is displayed.

3. Key in a site ID number on the numeric keypad and press **ZERO** to accept … *SitE id* is displayed.

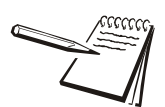

*The Site ID can be used in transmitted or printing information. ASCII characters 32- 126 can be used.*

### <span id="page-27-1"></span>4.5.4 Seal

### User  $\downarrow$  Time  $\rightarrow$  Date  $\rightarrow$  Site ID  $\rightarrow$  Seal

1. From *SitE id*, press **UNITS** …

*SEAL* is displayed.

2. Press **SELECT** …

*unSEALE* or *SEALEd* is displayed. This is the status of the physical seal inside the indicator. If the unit is sealed, no changes can be made to the configuration of the indicator.

- 3. Press **ZERO** to return to the *SEAL* display.
- 4. To exit the menu, see *[Exiting the menus on page 25](#page-24-0)*.

## <span id="page-28-0"></span>4.6 About menu

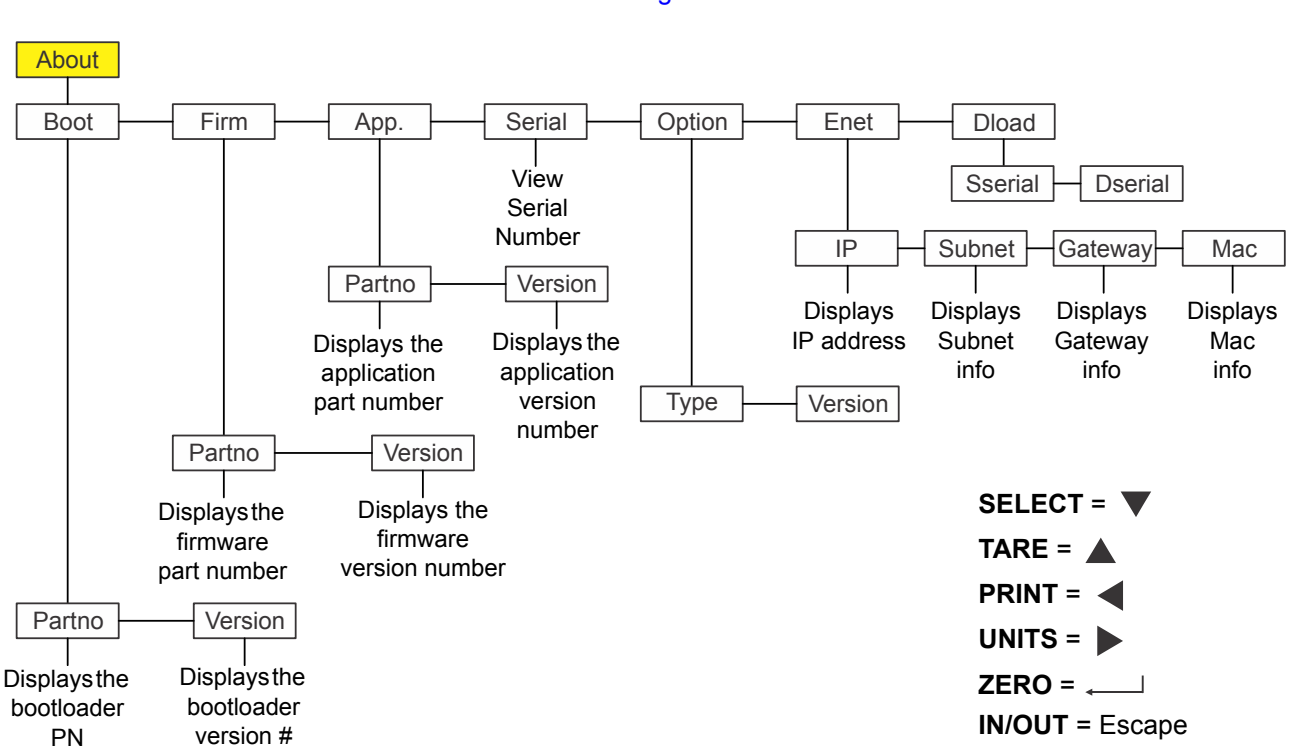

#### The About menu is shown in Figure 4.3.

#### **Figure 4.3 About menu**

Use this menu to display information about the various items shown in Figure 4.3. Each is explained below:

### <span id="page-28-1"></span>4.6.1 Boot

### **About Boot**

1. Access the About menu and press **SELECT** …

*boot* is displayed.

2. Press **SELECT** …

*PArtno* is displayed

3. Press **SELECT** …

The 1st half of the bootloader PN is displayed. Press **UNITS** to view the 2nd half.

- 4. Press **ZERO** to return to the *PArtno* display.
- 5. Press **UNITS** …

*VErSion* is displayed.

6. Press **SELECT** …

The version number of the bootloader is displayed.

- <span id="page-29-3"></span>7. Press **ZERO** to return to the *VErSion* display.
- 8. Press **TARE** to return to the *boot* display.

### <span id="page-29-0"></span>4.6.2 Firm and App

**About Boot Firm and App**

1. From *boot*, press **UNITS** …

*FirM* is displayed. This stands for firmware.

2. Repeat the same pattern of key presses in steps 2 through [7](#page-29-3) to view the part number and version for the *FirM*. and *APP* menu items.

### <span id="page-29-1"></span>4.6.3 Serial

**About Boot Firm App Serial**

1. With *APP* displayed, press **UNITS** …

*SEriAL* is displayed.

2. Press **SELECT** …

The first four digits of the indicator serial number are displayed. Press **UNITS** to view the last five digits.

3. Press **TARE** to return to the *SEriAL* display.

### <span id="page-29-2"></span>4.6.4 Option

#### **About Boot Firm App Serial Option**

1. From *SEriAL*, press **UNITS** …

*oPtion* is displayed.

2. Press **SELECT** …

*VErSion* is displayed. This stands for the software version of the currently installed option card. This can be useful service information.

3. To view the version, press **SELECT** …

The software version number is shown.

4. Press **ZERO** …

*oPtion* is displayed.

5. Press **UNITS** …

*tYPE* is displayed. This stands for the type of option card installed. The four option cards are: Analog, 802.11g wireless, USB-d, and Current Loop/RS485/RS422.

6. Press **SELECT** …

The currently installed option card name is displayed.

7. Press **ZERO** …

*tYPE* is displayed.

8. Press **TARE** …

*oPtion* is displayed.

### <span id="page-30-0"></span>4.6.5 Enet

### **About Boot Firm App Serial Option Enet**

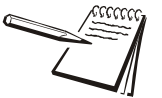

*If the indicator is connected to an ethernet network, the values displayed will be the current assigned addresses.*

1. From *oPtion*, press **UNITS** …

*EnEt* is displayed. Use this item to view the values for the IP, Subnet, Gateway and MAC addresses.

2. Press **SELECT** …

*iP* is displayed. Use this item to view the four part IP address.

3. Press **SELECT** …

 *1 XXX* is displayed. This is first octet of the IP address

4. Press **ZERO** …

*2 XXX* is displayed. This is second octet of the IP address.

5. Press **ZERO** …

*3 XXX* is displayed. This is third octet of the IP address.

6. Press **ZERO** …

*4 XXX* is displayed. This is fourth octet of the IP address.

7. Press **ZERO** …

*iP* is displayed.

8. Press **UNITS** …

*Subnet* is displayed.

- 9. Repeat this sequence of key presses for the *Subnet*, *Gateway* and *MAC* addresses.
- 10. When finished press **TARE** …

*EnEt* is displayed.

### <span id="page-31-0"></span>4.6.6 Dload

### **About Boot Firm App Serial Option Enet Dload**

1. From *EnEt*, press **UNITS** …

*dLoAd* is displayed. This stands for download. Under *SSEriAL* you can view the serial number of the software application that created the configuration file. Under *dSEriA*L you can view the serial number of the software application that downloaded the configuration file. This is used for security and licensing purposes.

2. Press **SELECT** …

*SSEriAL* is displayed.

3. Press **SELECT** …

The 1st part of the serial number of the creating application of the configuration file is displayed.

- 4. Press **UNITS** two more times to see the complete serial number.
- 5. Press **ZERO** …

*SSEriAL* is displayed.

6. Press **UNITS** …

*dSEriAL* is displayed.

7. Press **SELECT** …

The 1st part of the serial number of the downloading application of the configuration file was downloaded to, is displayed.

- 8. Press **UNITS** two more times to see the complete serial number.
- 9. Press **ZERO** …

*dSEriAL* is displayed.

- 10. Press **TARE** until *About* is displayed.
- 11. To exit the menu, see *[Exiting the menus on page 25](#page-24-0)*.

### <span id="page-32-0"></span>4.7 Audit menu

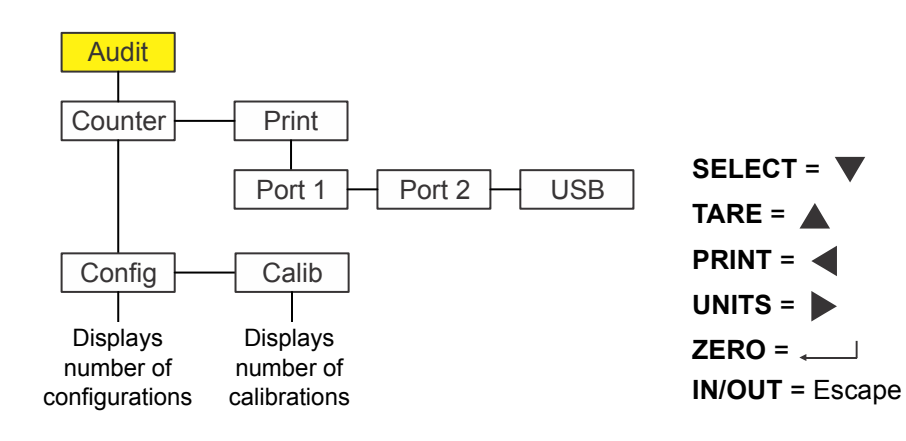

The Audit menu is shown in Figure 4.4.

#### **Figure 4.4 Audit menu**

Use this menu to display audit counters for configuration and calibration and to print the information. Each is explained below:

### <span id="page-32-1"></span>4.7.1 Counter

### **Audit Counter**

1. Access the Audit menu and press **SELECT** …

*countEr* is displayed. This has two counters that tell you how many times the indicator has been configured and calibrated.

2. Press **SELECT** …

*conFig* is displayed.

3. Press **SELECT** again …

A number appears showing how many times the indicator has been configured.

4. Press **ZERO** …

*conFig* is displayed.

5. Press **UNITS** …

*cALib* is displayed.

6. Press **SELECT** …

A number appears showing how many times the indicator has been calibrated.

7. Press **ZERO** …

*cALib* is displayed.

8. Press **TARE** …

*countEr* is displayed.

## <span id="page-33-0"></span>4.7.2 Print

**Audit Counter Print**

1. From *countEr*, press **UNITS** …

*Print* is displayed.

2. Press **SELECT** …

*Port1* is displayed. This is the first of three choices: *Port 1*, *Port 2* or *uSb*. Use these to select which port to print the audit report through.

3. Press **UNITS** to scroll through the choices and press **ZERO** when your choice is displayed …

The audit log is printed through the chosen port and *Print* is displayed.

4. This completes the Audit menu. To exit the menu, see *[Exiting the menus on](#page-24-0)  [page 25](#page-24-0)*.

# <span id="page-34-0"></span>5 Communications

The ZM305 can communicate through these ports:

- Serial
- **•** Ethernet
- **O** USB
- $\bullet$  Wireless 802.11g

# <span id="page-34-2"></span><span id="page-34-1"></span>5.1 Default print formats

Below are examples of the default formats that are available:

```
Print format #1 (GTN)
```
www.www.www.www.www.ww **Gross 272.04 lb Tare 95.88 lb Net 176.16 lb**

mmmmmmmmmmmmmm

**Print format #28** (Inbound ticket)

mmmmmmmmmmmmmm

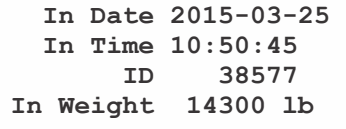

mmmmmmmmmmmmm

**Print format #27** (Outbound ticket)

mummummummummum

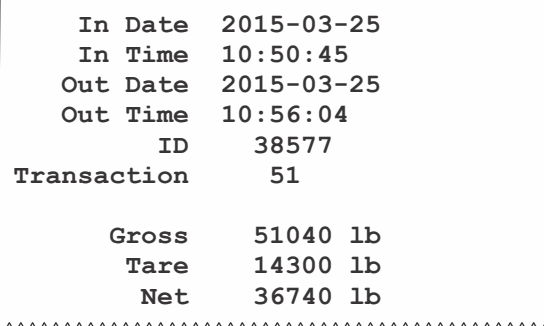

wwwwwwwwwwwwwwwww

**Print format #36** (Fleet ticket)

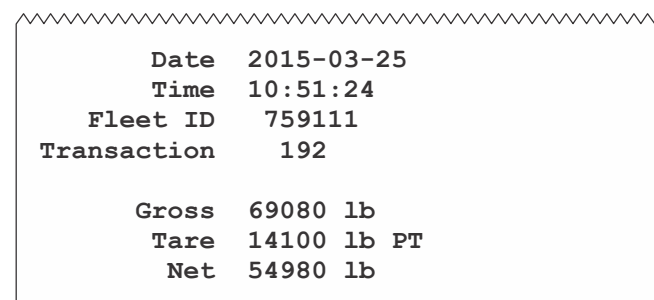

hummummummummum

### <span id="page-35-0"></span>5.1.1 Report Printout Samples

### **INBOUND Report**

### wwwwwwwwwwwwwwwwww

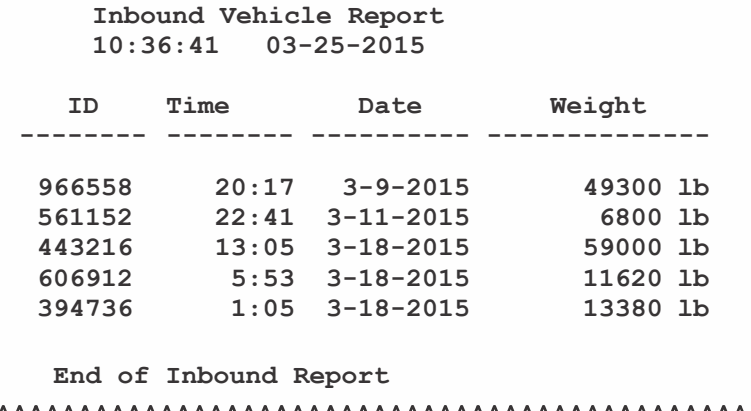

wwwwwwwwwwwwwwwwwww

### **OUTBOUND Report**

### MWWWWWWWWWWWWWWWWWWWW

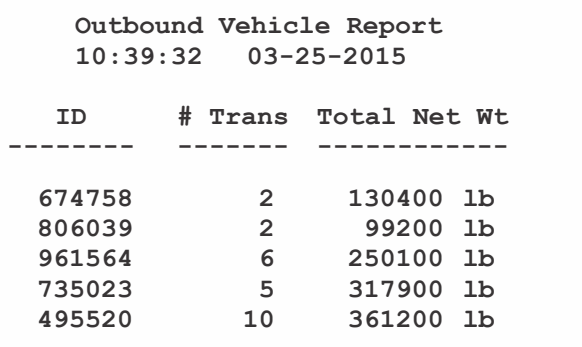

 **End of Outbound Report**

wwwwwwwwwwwwwwwww

### **FLEET Report**

wwwwwwwwwwwwwwwwww

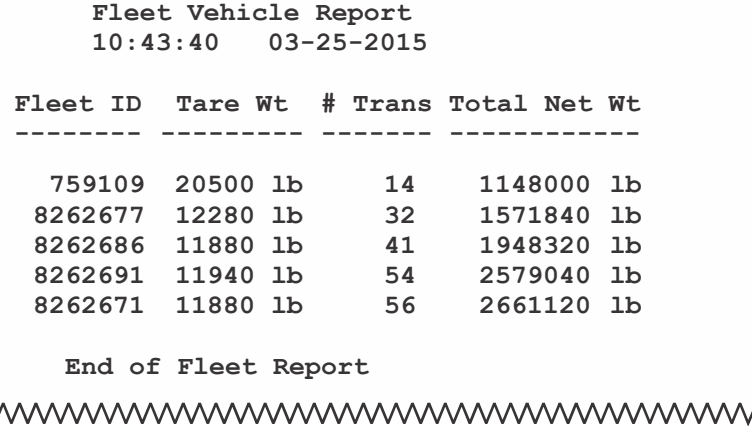

*ZM305 GTN Inbound-Outbound User Instructions 37*

# <span id="page-37-0"></span>6 Error messages

# <span id="page-37-1"></span>6.1 General messages

The following error messages may be displayed during use of the indicator:

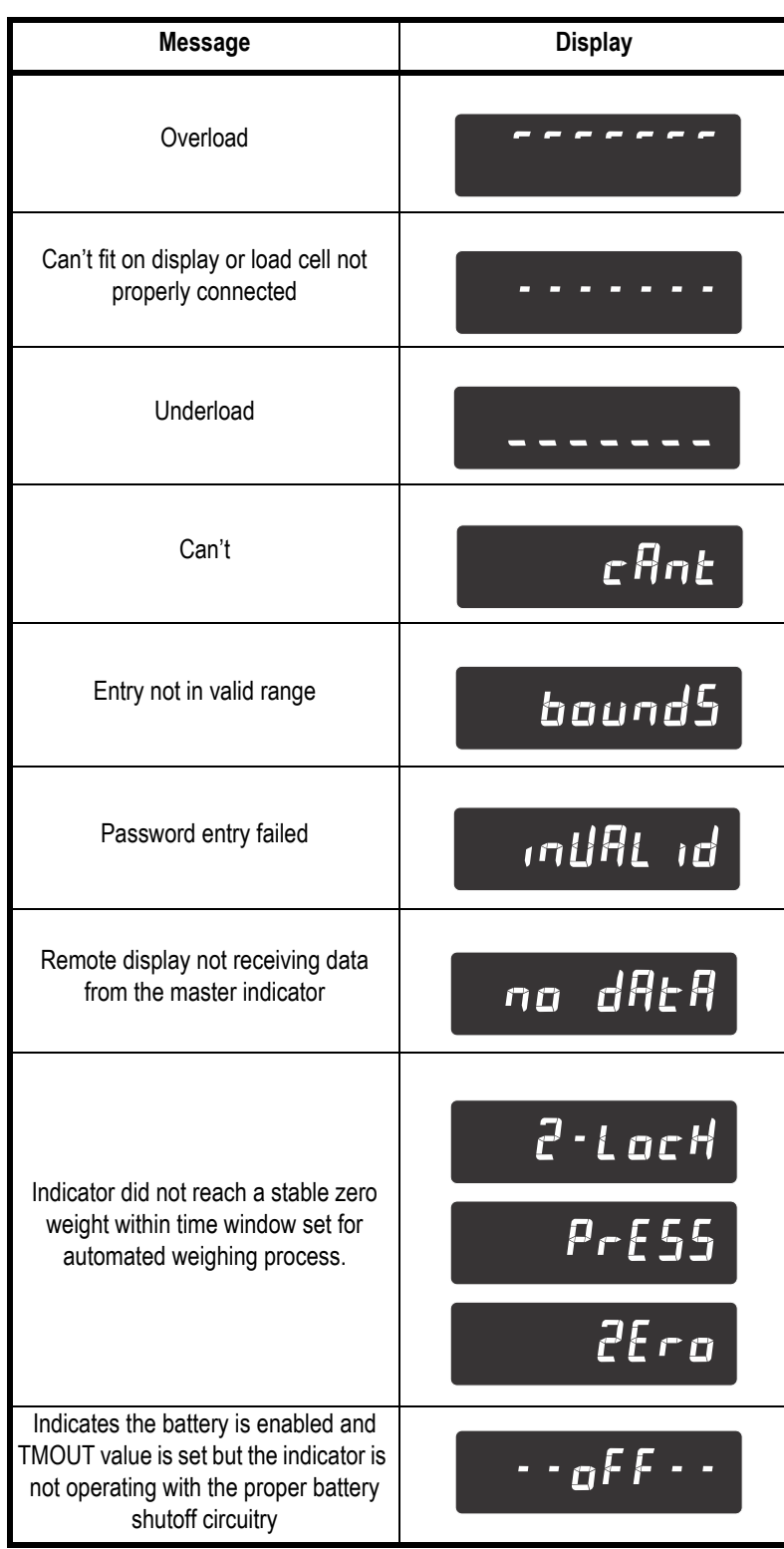

# <span id="page-38-0"></span>6.2 Truck scale database CSV file import/export messages

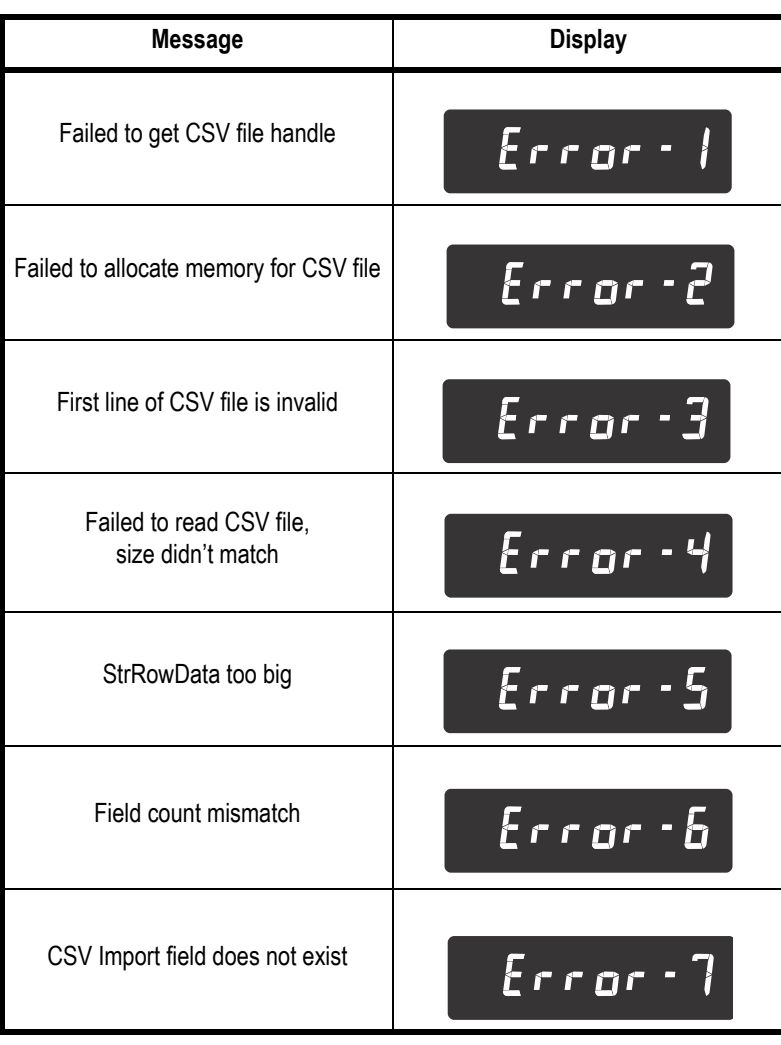

The following error messages may be displayed during use of the indicator:

# <span id="page-39-0"></span>7 Supervisor menu

This menu, [Figure 7.1](#page-39-1), allows a supervisor to change those functions of the Truck Inbound/Outbound application that are configurable. Access the supervisor menu using the password 1793. Refer to *[Accessing the menus on page 24](#page-23-3)* for instructions.

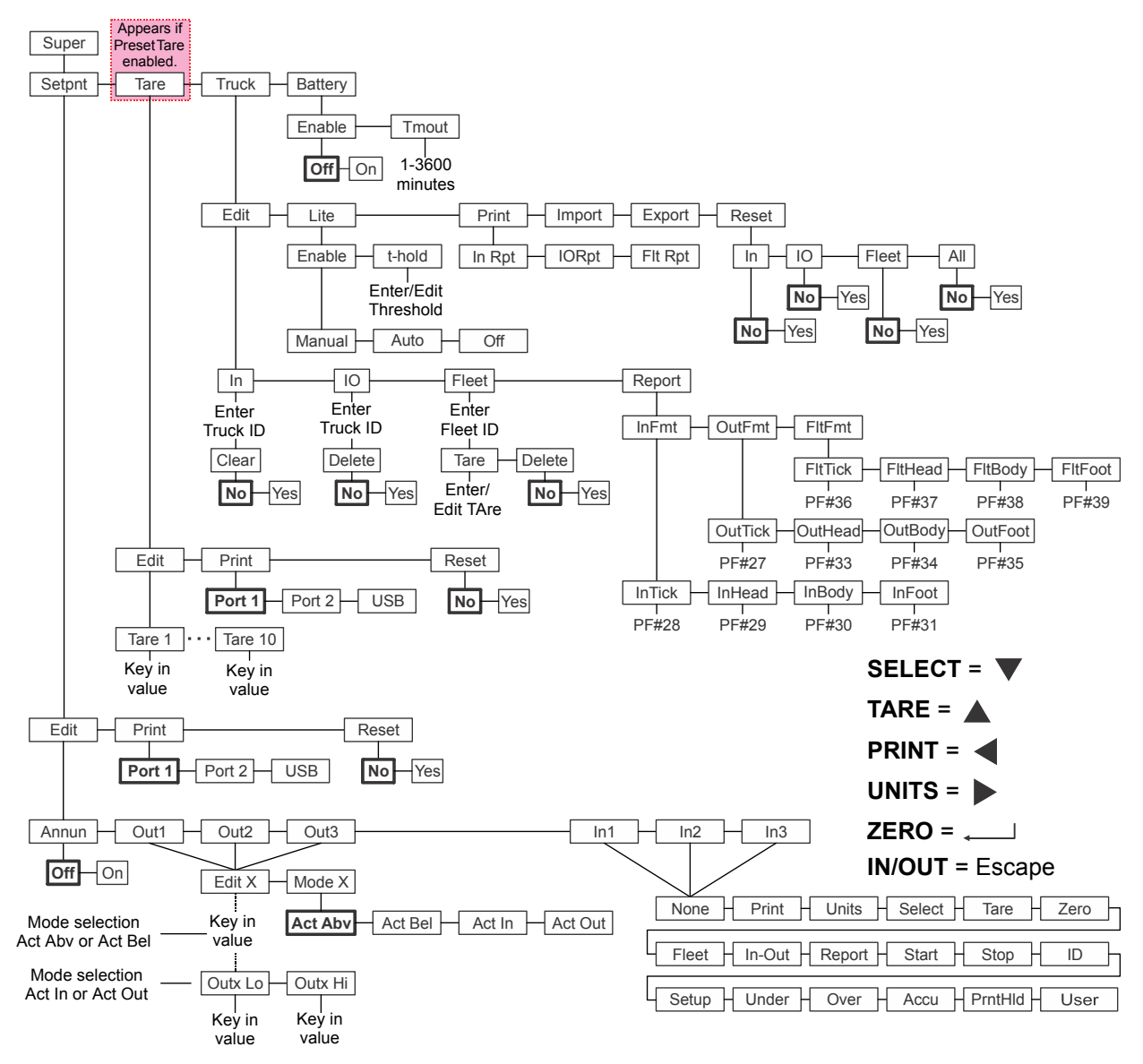

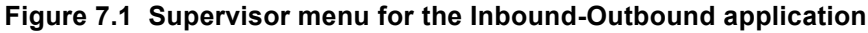

<span id="page-39-1"></span>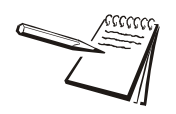

*Wherever there is an option to print information, the information will print out of Port 1, Port 2 or to USB, whichever is configured.*

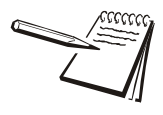

*The menus are always explained in a sequential manner to cover all information in a logical fashion. You will probably never access all the menu items in this manner. You can navigate to the area of the menu that needs to be changed by using the navigation key chart shown with the menu.*

Follow these steps to set the items in the Supervisor menu.

## <span id="page-40-1"></span><span id="page-40-0"></span>7.1 Setpoint

### **Super Setpoint**

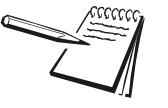

*The*  $\downarrow$  and  $\rightarrow$  symbols used in this section stand for direction moved in the menu. So *Super Setpoint, shown above, illustrates that you move down from SuPEr to SEtPnt. This will help you keep track of where you are in the menu structure.*

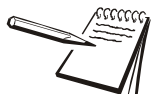

*If you are using a battery operated indicator with any application, setpoint output #3 can be configured for shutting down the battery for power saving. See the Service manual for information on setting up setpoint outputs and optional power saving circuitry you can create to shutdown power from a battery.*

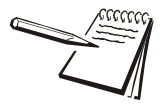

*A setpoint value can be entered ranging from +/- scale capacity. See [Entering a](#page-13-2)  [negative number on page 14](#page-13-2) for the negative numeric entry process.*

*See the Service manual for information on enabling the setpoint outputs. Setpoints that are not used should be disabled.*

1. Access the Supervisor menu. Refer to *[Accessing the menus on page 24](#page-23-3)* for instructions. From *SuPEr*, press **SELECT** …

**SEtPnt** is displayed. Use this to:

- set the mode of setpoint operation
- $\bullet$  set the function of the setpoint annunciators
- $\bullet$  enter up to three setpoint values
- select function for up to three inputs
- print the setpoint settings
- $\bullet$  reset all setpoint settings to factory defaults.

### **Annunciators**

#### **Setpoint Edit Annun**

2. Press **SELECT** …

*Edit* is displayed.

3. Press **SELECT** …

*Annun* is displayed.

This stands for annunciators, referring to the *SP1*, *SP2* and *SP3* setpoint annunciators. By default (*oFF*) these annunciators are ON when the selected mode of the setpoint is active or OFF when the selected mode of the setpoint is not active. If you select *on*, the annunciators work in the opposite fashion--OFF when the selected mode is active or ON when the selected mode is not active.

4. Press **SELECT** …

The current setting is displayed (*oFF* or *on*).

5. Press **UNITS** to toggle between the choices and when your choice is displayed, press **ZERO** to accept …

*Annun* is displayed.

### **Outputs**

### **Setpoint ↓ Edit ↓ Annun → Out**

<span id="page-41-0"></span>6. Press **UNITS** …

*out1* is displayed. This is the weight value for setpoint 1. You can access *out2* or *out3* by pressing the **UNITS** key. The following instructions apply to any of these three outputs.

7. Press **SELECT** …

*Edit X* is displayed. *X* being the number of output.

8. Press **UNITS** …

*ModE X* is displayed. This menu item sets the function of the output. Mode selection must be made before entering the Out value.

9. Press **SELECT** …

The current Mode setting for the selected Output is displayed. The Mode settings are listed below:

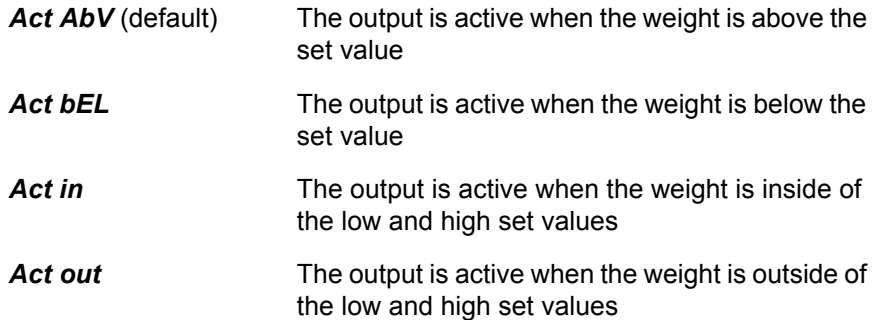

10. Press **UNITS** or **PRINT** to scroll through the choices shown above and then press **ZERO** to accept the displayed Mode …

*ModE X* is displayed.

11. Press **UNITS** …

*Edit X* is displayed. Set the value or values for the output under this menu item.

12. Press **SELECT** …

If you selected Mode *Act AbV* or *Act bEL*, a value entry screen is displayed. Go to step [13](#page-42-0).

If you selected Mode *Act in* or *Act out*, *outX Lo* is displayed. This is one of two value entry screens under *Edit X*. Go to step [14.](#page-42-1)

<span id="page-42-0"></span>13. Key in the value you want the output to activate above or below and press **ZERO** to accept the value.

*Edit X* is displayed. Go to step [18.](#page-42-5)

<span id="page-42-1"></span>14. Key in a value for *outX Lo* and press **ZERO** to accept …

*outX Lo* is displayed.

15. Press **UNITS** …

*outX Hi* is displayed.

16. Key in a value for *outX Hi* and press **ZERO** to accept …

*outX Hi* is displayed.

<span id="page-42-2"></span>17. Press the **TARE** key …

*Edit X* is displayed.

<span id="page-42-5"></span>18. Press the **TARE** key …

*OutX* is displayed.

19. Repeat steps [6](#page-41-0) through [17](#page-42-2) for *out2* and *out3*.

#### **Inputs**

#### **Setpoint ↓ Edit ↓ Annun → Out → In**

20. Press **UNITS** when finished …

*in1* is displayed. This stands for input 1. Use this to assign a function to input 1 when an external switch is tripped. Default choice is *nonE*. The choices are listed in [Figure 7.1.](#page-39-1)

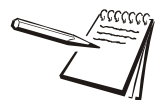

*Inputs are enabled (ON) in a separate password protected menu. Some input choices will not apply in the application that is active.*

<span id="page-42-3"></span>21. From *in1*, press **SELECT** …

The current choice is displayed.

22. Press **UNITS** to scroll through the choices and when your choice is displayed, press **ZERO** to accept …

*in1* is displayed.

<span id="page-42-4"></span>23. Press **UNITS** …

*in2* is displayed.

- 24. Repeat steps [21](#page-42-3) through [23](#page-42-4) for *in2* and *in3*.
- 25. Press **TARE** when finished …

*Edit* is displayed.

### **Print**

#### **Setpoint ↓ Edit → Print**

26. Press **UNITS** …

*Print* is displayed. Use this to print the settings under *SEtPnt*.

27. Press **SELECT** …

*Port 1* is displayed.

28. Press **IN/OUT** to abort the print process or press **UNITS** to scroll to the desired port and press **ZERO** to print the information …

**Print** is displayed after either action.

### **Reset**

### **Setpoint Edit Print Reset**

29. Press **UNITS** …

*rESEt* is displayed. Use this to reset the settings under *Edit* to factory defaults.

30. Press **SELECT** …

*no* is displayed.

31. Press **ZERO** to abort the reset or press **UNITS** …

*YES* is displayed.

32. Press **ZERO** to reset the settings to factory defaults …

*rESEt* is displayed.

33. Press **TARE** …

*SEtPnt* is displayed.

## <span id="page-43-0"></span>7.2 Tare

#### **Super Setpoint Tare**

 If Preset Tare is not enabled in a separate password protected menu, skip to step [7.](#page-54-1) If it is enabled continue to the next step.

1. Press **UNITS** …

*tArE* is displayed.

Use this to:

- $\bullet$  set values for up to 10 preset tares
- $\bullet$  print the values of the preset tares
- $\bullet$  reset all preset tares to factory defaults of 0

The following steps describe the procedures.

#### **Tare Register 1-10**

#### **Tare ↓ Edit ↓ Tare 1-10**

2. Press **SELECT** …

*Edit* is displayed.

3. Press **SELECT** …

*tArE 1* is displayed. This is the first of the 10 preset tare values you can set.

<span id="page-44-0"></span>4. Press **SELECT** …

The current value is displayed with a flashing right digit.

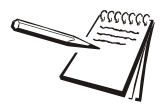

*If the active unit of measure is lb-oz then tare weights must be entered in the oz equivalent. To enter 2 lb 4.5 oz you would need to enter 36.5 oz (2 lb = 32 oz plus the 4.5)*

5. Press **ZERO** to accept the displayed value or key in a new value and press **ZERO** to accept …

*tArE 1* is displayed.

<span id="page-44-1"></span>6. Press **UNITS** …

*tArE 2* is displayed.

7. Repeat steps [4](#page-44-0) through [6](#page-44-1) for *tArE 2* through *tArE 10*. Press **TARE** when finished …

*Edit* is displayed.

#### **Printing**

### $T$ are  $\psi$  Edit  $\rightarrow$  Print

8. Press **UNITS** …

**Print** is displayed. Use this to print the preset tare values.

9. Press **SELECT** …

*Port 1* is displayed.

10. Press **IN/OUT** to abort the print process or press **UNITS** to scroll to the desired port and press **ZERO** to print the information …

**Print** is displayed after either action.

#### **Reset**

### $T$ are  $\downarrow$  Edit  $\rightarrow$  Print  $\rightarrow$  Reset

11. Press **UNITS** …

*rESEt* is displayed. Use this to reset the all the preset tares to the factory default of 0.

12. Press **SELECT** …

*no* is displayed.

13. Press **ZERO** to abort the reset or press **UNITS** …

*YES* is displayed.

14. Press **ZERO** to reset the settings to factory defaults …

*rESEt* is displayed.

15. Press **TARE** …

*tArE* is displayed.

### <span id="page-45-0"></span>7.3 Truck

#### **Super Setpoint Tare Truck**

1. Press **UNITS** …

*trucK* is displayed. Use this menu item to create, delete, print or reset Truck records, re-assign the default print formats for various Truck reports, and Import or Export Truck records.

#### **Edit**

### **Truck Edit**

2. Press **SELECT** …

*Edit* is displayed. The *Edit* menu lets you clear unnecessary inbound records, delete individual outbound records, create new or edit existing Fleet truck tare weights or delete individual Fleet truck records.

#### *in, io, FLEEt and rEPort*

3. Press **SELECT** …

*in* is displayed. The choices on this menu level are *in*, *io*, *FLEEt* and *rEPort*.

- *in* Use this to clear an existing Inbound transaction that has not been closed by an Outbound transaction.
- *io* Use this to delete a Truck I/O record.
- *FLEEt* Use this to create, edit or delete a Fleet ID record.
- *REPORT* Use this to print the same reports available from the **REPORT** key.

4. Press the **UNITS** key to scroll thru the choices. Press **SELECT** when the desired choice is displayed.

If you select *in* go to step [5.](#page-46-0)

If you select *io* go to step [10](#page-46-1).

If you select *FLEEt* go to step [15](#page-46-2).

If you select *rEPort* go to step [22](#page-48-0)

### *Clear Inbound records*

<span id="page-46-0"></span>5. With *in* displayed, press **SELECT** …

A value entry screen is displayed.

6. Key in the Truck ID and press the **ZERO** key …

*cLEAr* is displayed.

7. Press **SELECT** …

*no* is displayed.

8. Press **UNITS** to toggle between *YES* and *no*. Press **ZERO** when *YES* is displayed to clear the Inbound record …

*bUSY* is briefly displayed and then *in* is displayed.

9. Repeat from step [5](#page-46-0) for any other inbound records you want to remove.

#### *Delete Truck I/O records*

<span id="page-46-1"></span>10. With *io* displayed press **SELECT** …

A value entry screen is displayed.

11. Key in the Truck ID and press the **ZERO** key …

*dELEtE* is displayed.

12. Press *SELECT* …

*no* is displayed.

13. Press **UNITS** to toggle between *YES* and *no*. Press **ZERO** when *YES* is displayed to delete the Outbound record. This will delete all transaction totals for the selected Truck ID …

*bUSY* is briefly displayed and then *io* is displayed.

14. Repeat from step [10](#page-46-1) for any other outbound records you want to delete.

#### *Edit Fleet records*

<span id="page-46-2"></span>15. With *FLEEt* displayed press **SELECT** …

A value entry screen is displayed.

16. Key in the Fleet Truck ID and press **ZERO** …

If this is an existing ID, *FLEEt* is briefly displayed then *tArE*. Go to step [17](#page-47-0).

If this is a new ID, *not Fnd* (not found) is briefly displayed followed by *Adding*, followed by *tArE*.

<span id="page-47-0"></span>17. With *tArE* displayed you can either edit the Fleet Tare weight or go to step [19](#page-47-1) to delete the Fleet ID. To edit a Fleet Tare weight press **SELECT** …

#### *Edit Fleet Tare Weight*

The next procedure depends on if this is a new or existing Fleet ID and whether an empty Fleet truck is on the scale to establish the tare weight. If there is an empty Fleet truck on the scale (or any weight above the GZB) the live weight will be displayed. Press **ZERO** to save the live weight.

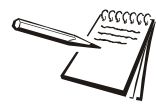

*If the Tare value is not greater that the Gross Zero Band, the ID will not be saved.*

#### *New Fleet Truck ID*

If the weight on the scale is below the Gross Zero Band (GZB) then *0* is displayed. Use numeric entry to manually enter the Fleet truck tare weight.

Otherwise the Saved live weight is displayed. Press **ZERO** to store this value or use numeric entry to manually enter the Fleet truck tare value.

#### *Existing Fleet Truck ID*

If the weight on the scale is below the GZB the *PT* annunciator is illuminated and the stored Fleet tare weight is displayed. Use numeric entry to change or press **ZERO** to continue to use this as the Fleet truck tare value.

Otherwise the Saved live weight is displayed. Press **ZERO** to store the live weight or use numeric entry to manually enter the Fleet truck tare value. After pressing **ZERO** to save the value, *tArE* is displayed.

18. To add more Fleet ID's press the **TARE** key to return to step [15](#page-46-2) or continue to press **TARE** to exit back to normal operation.

#### *Delete Fleet ID*

<span id="page-47-1"></span>19. Press **UNITS** …

*dELEtE* is displayed.

20. Press **SELECT** …

*no* is displayed. This is your option not to delete the Fleet ID.

21. Press **UNITS** to toggle between *YES* and *no*. Press **ZERO** when your choice is displayed …

If you choose *no*, the ID is not deleted and the display shows *dELEtE*.

If you choose *YES*, *bUSY* is briefly displayed, the ID is deleted and *FLEEt* is displayed. To delete more Fleet IDs return to step [15](#page-46-2) or continue to press **TARE** to exit back to normal operation.

### *Print Truck Reports*

<span id="page-48-0"></span>22. From *FLEEt* press **UNITS** …

*rEPort* is displayed. This menu item lets you assign a print format number to the various print tickets and reports. The choices are inbound *inFMt*, outbound *outFMt*, and fleet *FLtFMt*. Each one has a separate print format assigned for the Ticket Transaction, the Header, the Body and the Footer.

Under *inFMt* are these items:

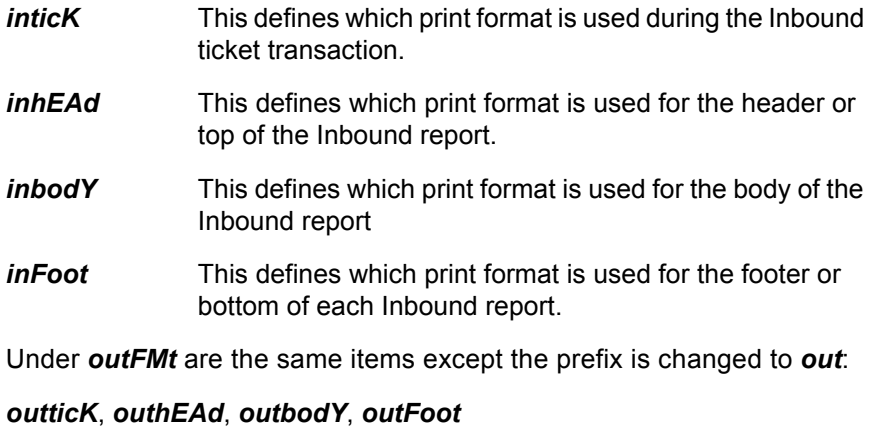

Under *FLtFMt* are the same items except the prefix is changed to *FLt*:

*FLtticK*, *FLthEAd*, *FLtbodY*, *FLtFoot*

### 23. Press **SELECT** …

### *Report Print Formats*

For example, the Ticket transaction might print the Truck ID, the time/ date, and associated weight values for the type of transaction.

For example, the Header might print the scale owner company name, address and time/date of the report and appropriate labels to align with the information contained in the Body of the report.

The Body would print the Truck ID and associated weights and times (Inbound only). The Body print format performs automatic "loop" printing of the data contained in the print format. The "loop" is controlled by the Truck In, Truck Out and Fleet ID's print tokens and will continue to repeat the print format for all ID's that are stored in their respective areas of the database.

For example, the Footer might only print "End of xxxxx Report" or just send a form feed character for proper paper advance upon completion.

### *Report Printing Structure*

When a report is printed, all 3 associated print formats, Header, Body and Footer, are automatically sent to the assigned or binded port. Examples of the default print formats for Tickets and Reports are shown on page [35](#page-34-2). Proper editing of these print formats using the internal Editor or the PC software application tool may be necessary for specific application requirements.

See the Supervisor menu in [Figure 7.1](#page-39-1) to see the default print formats assigned to each item and how to navigate to any item you wish to change.

Editing of a print format requires access to a password protected menu and will not be covered in this manual.

### **Default Report Print Format Numbers**

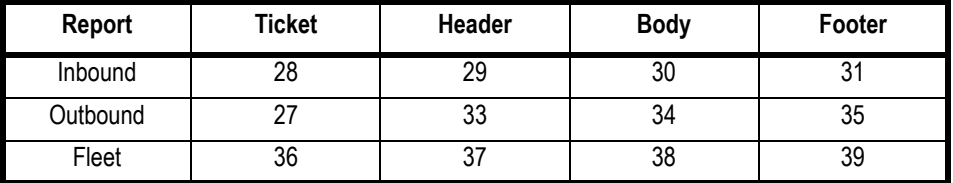

24. From *rEPort*, press **TARE** …

*Edit* is displayed.

#### <span id="page-50-0"></span>**Lite menu**

#### **Truck Edit Lite**

25. From *Edit*, press **UNITS** …

*LitE* is displayed. This item allows configuration of set point 1 & 2 to control an external traffic light or device based on GTN operations.

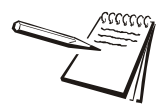

*Outputs #1 and #2 must be enabled for the set point controls to function properly.*

26. Press *SELECT* …

*EnAbLE* is displayed. Choose from these three options under enable:

**Manual** BOTH the set point outputs #1 & #2 and the serial commands for the XR4500TL are controlled by the **START**/**STOP** keys.

**Auto** BOTH the set point outputs #1 & #2 and the serial commands for the XR4500TL are controlled as follows:

- Set point #1 is active for green light when scale is considered at ZERO while inside gross zero band, or when the **PRINT** key has been processed. (Scale Configuration Parameter)
- Set point #2 is active for red light when gross weight is above the threshold value.
- Set point #3 is available for standard configuration (cutoff) as long as the battery saver feature is not used.

**OFF** Set point controls are controlled by standard configuration settings (cutoffs) and ONLY the XR4500TL works with the **START**/**STOP** keys.

27. From *EnAbLE* press the **UNITS** key …

*t-HoLd* is displayed. This stands for Threshold. Use this to configure the weight value that must be exceeded for the light control to activate the red light (set point #2) when configured for the AUTO mode of operation.

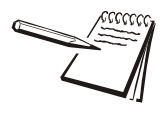

#### *START key*

*The START key will update the XR4500 application print token (A65) to use characters that control the green light control command on a XR4500TL remote scoreboard equipped with the traffic light feature. The characters are included in the default print format that is assigned to Broadcast to the remote scoreboard display.*

#### *STOP key*

*The STOP key will update the XR4500 application print token (A65) to use characters that control the red light control command on a XR4500TL remote scoreboard equipped with the traffic light feature. The characters "@ & <CR>" are included in the default print format that is assigned to Broadcast to the remote scoreboard display.*

### **Print menu**

#### $True k \nightharpoonup$  Edit  $\rightarrow$  Lite  $\rightarrow$  Print

28. From *LitE*, press **UNITS** …

**Print** is displayed. This menu item allows you to print the transaction reports. These selections are from the **REPORT** key but are also included in the Supervisor menu if the **REPORT** key is disabled.

- *in rPt* Prints the report of all the Trucks that have recorded an Inbound transaction but have yet to complete the Outbound transaction. Individual or all Inbound records can be cleared using the *rESEt* menu item explained on page [54](#page-53-0).
- *out rPt* Prints the report of all the Truck ID's and associated totals that have completed an Outbound transaction. Individual or all Outbound records can be cleared using the *rESEt* menu item explained on page [54](#page-53-0).
- *FLt rPt* Prints the report of all the Fleet Truck ID's and tare weights and associated totals. Individual or all Fleet records can be cleared using the *rESEt* menu item explained on page [54.](#page-53-0)
- 29. To exit the reports level, press **TARE** …

*Print* is displayed.

#### **Import**

#### **Truck**  $\downarrow$  **Edit**  $\rightarrow$  **Lite**  $\rightarrow$  **Print**  $\rightarrow$  **Import**

The Import menu allows for transfer of a Truck Scale database file from a USB memory device when inserted into the USB port of the indicator.

For a typical truck scale operation the only reasons to import a database would be to:

- Add Fleet Truck ID's and Tare weight records into the scale without having to use the EDIT menu
- l Edit existing totals to correct errors or missing weighments such as failure to record an Outbound transaction or using an incorrect Truck ID.

To successfully Import the truck scale database into the indicator the file must be in the proper CSV (comma separated value) format. To insure that the CSV file format is acceptable, the following procedure is recommended. Perform an In/Out transaction, and if the operation uses Fleet trucks, add at least one Fleet Truck ID / Tare weight in the EDIT menu. Then EXPORT the database file to the USB thumbdrive. The database file will show the required data fields that must be maintained.

Open the file using Excel and copy and paste a row containing the entered Truck values into the number of rows necessary. Edit the pasted rows with the required data and be sure to put 0's into unused columns.

Save the file on the thumbdrive and IMPORT back to the indicator to update the Truck database.

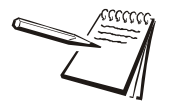

*The USB thumbdrive must be installed before accessing the Import or Export menus.*

30. From *Print*, press **UNITS** …

*iMPort* is displayed.

Use the import menu to import the Truck Scale database file from a USB thumbdrive using the USB port of the indicator.

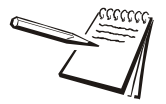

*The database can contain up to 1000 separate truck records.* 

*Importing a database file will overwrite all existing Truck records stored in the indicator. This database file includes all Truck In/Out and Fleet ID's, open Inbound transactions with time, date and weight, and Gross, Net, Tare, and Transaction Count totals for completed In/Out and Fleet transactions.*

31. With *iMPort* displayed, press **SELECT** …

*buSY* and *donE* are briefly displayed as the database file is imported. *iMPort* will be displayed when finished.

32. Press the **UNITS** key …

**EXPort** is displayed. Use the export menu to export the Truck Scale database file to a USB thumbdrive using the USB port of the indicator.

#### **Export**

#### **Truck**  $\downarrow$  **Edit**  $\rightarrow$  **Lite**  $\rightarrow$  **Print**  $\rightarrow$  **Import**  $\rightarrow$  **Export**

The Export menu allows for transfer of a CSV (Comma Separated Values) file containing the Truck Scale database to a USB memory device when inserted into the USB port of the indicator.

33. From *EXPort*, press **SELECT** …

*buSY* and *donE* are briefly displayed as the database file is exported. *EXPort* is displayed when finished.

34. Press the **UNITS** key …

*rESEt* is displayed. The Reset menu lets you delete stored records in the truck database.

#### Below is a sample of a CSV file structure:

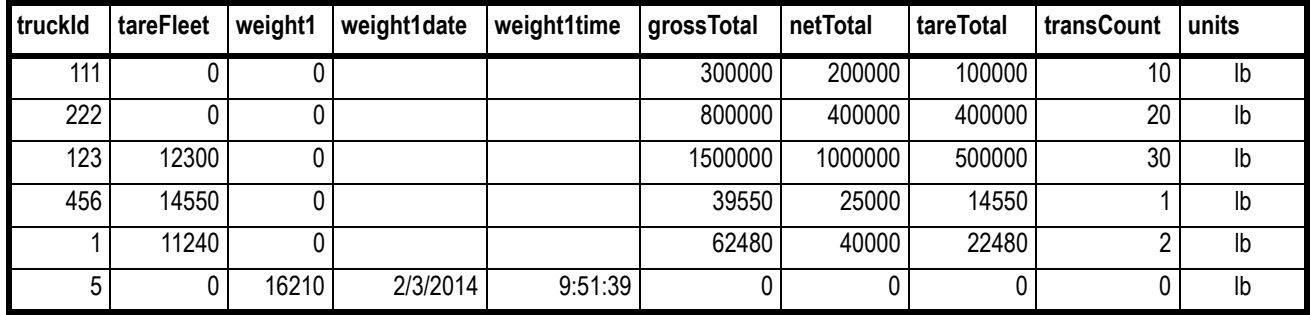

### <span id="page-53-0"></span>**Reset**

### **Truck Edit Lite Print Import Export Reset**

35. From *rESET*, press **SELECT** …

*in* is displayed.

36. Press **UNITS** or **PRINT** to scroll through the choices: *in*, *io*, *FLEEt* or *ALL*. With the type of record you want to clear or delete displayed, press **SELECT** …

*no* is displayed.

37. Press **UNITS** to display *YES* and then press **ZERO** to clear the record …

The display will show *BUSY* and then return to *in*, *out* or *FLEET* depending on which menu item was selected

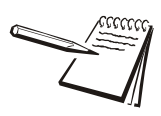

*Resetting the IN records will clear all stored Inbound records that have not yet completed an Outbound transaction.*

*Resetting the OUT records will delete all stored Truck I/O ID's and associated Totals.*

*Reset the FLEET records will delete all stored Fleet Truck ID's, Tare weights and associated Totals.*

*Deleting ALL will delete all the above Truck records from the database.*

38. Repeatedly press the **TARE** key …

until *trucK* is displayed.

### <span id="page-54-0"></span>**Super Setpoint Tare Truck Battery**

1. From *trucK*, press **UNITS** …

**bAttErY** is displayed. Use this to enable the battery and to set a timeout length (in minutes). If this time expires with no scale or keypad activity, setpoint #3 will change states so the battery will shut off if the proper external circuitry is provided. See the Service manual.

### **Enable**

### **Battery Enable**

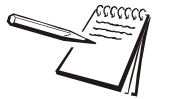

*Only enable the battery and set the tMout value if the battery has the proper external shutoff circuitry. If battery use is enabled, setpoint output 3 cannot be used for setpoints in any application. It is used as a shutoff signal.*

2. Press **SELECT** …

*EnAbLE* is displayed. Choices are *oFF* and *on*. Choose *oFF* to disable battery usage. Choose *on* to enable battery usage.

3. Press **UNITS** to toggle between the choices and when your choice is displayed, press **ZERO** to accept …

*EnAbLE* is displayed.

### **Timeout**

### **Battery ↓ Enable → Timeout**

4. Press **UNITS** …

*tMout* is displayed. This stands for timeout. Use this to set the length of time before inactivity of the scale and keypad cause battery power to be shutoff. Values between 1 and 3600 minutes are valid. **This function only works if the battery has shutoff circuitry.**

5. Press **SELECT** …

A numeric entry screen appears.

6. Key in a value, in minutes and press **ZERO** to accept …

*tMout* is displayed.

<span id="page-54-1"></span>7. This completes the Supervisor menu for General Weighing. Repeatedly press **TARE** until the indicator returns to normal weighing mode.

The current weight value is displayed.

*Supervisor menu*

# **Avery Weigh-Tronix**

### **Avery Weigh-Tronix USA**

1000 Armstrong Dr. Fairmont MN 56031 USA Tel:507-238-4461 Fax:507-238-4195 Email: usinfo@awtxglobal.com www.averyweigh-tronix.com

#### **Avery Weigh-Tronix UK**

Foundry Lane, Smethwick, West Midlands, England B66 2LP Tel:+44 (0) 8453 66 77 88 Fax:+44 (0)121 224 8183 Email: info@awtxglobal.com www.averyweigh-tronix.com